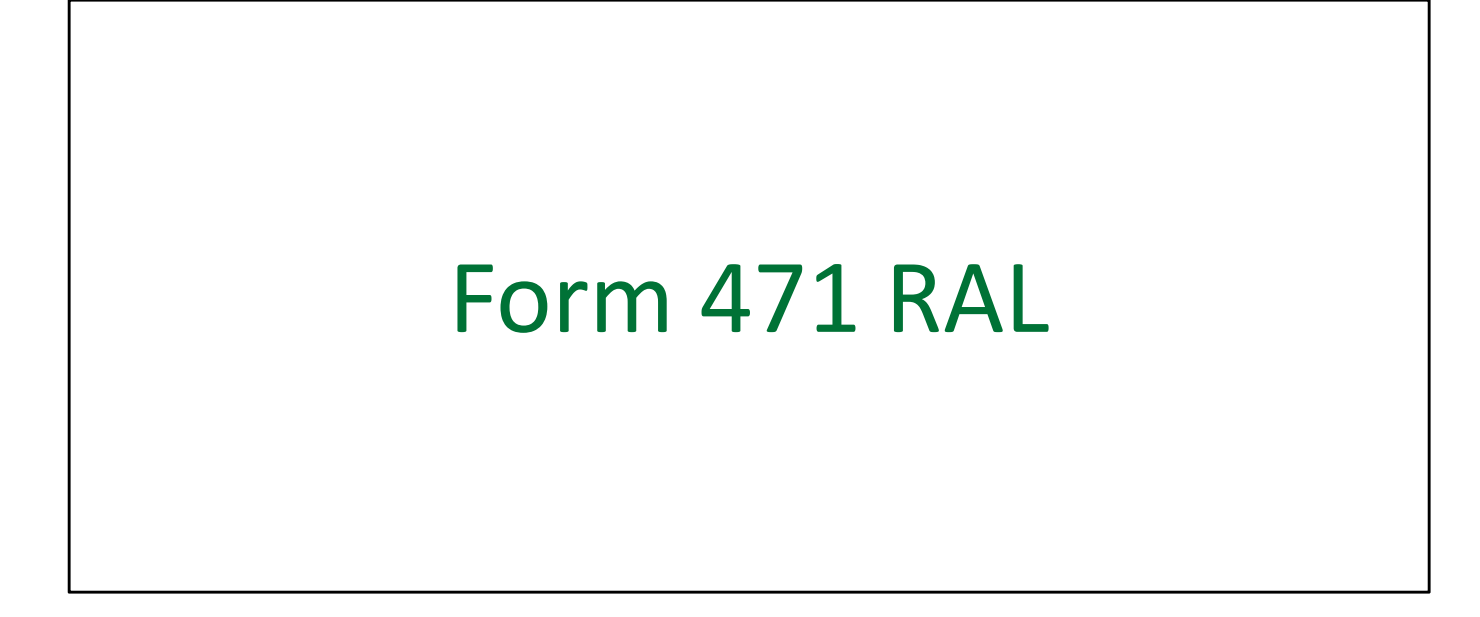

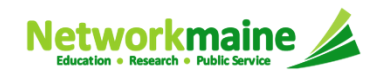

## Table of Contents

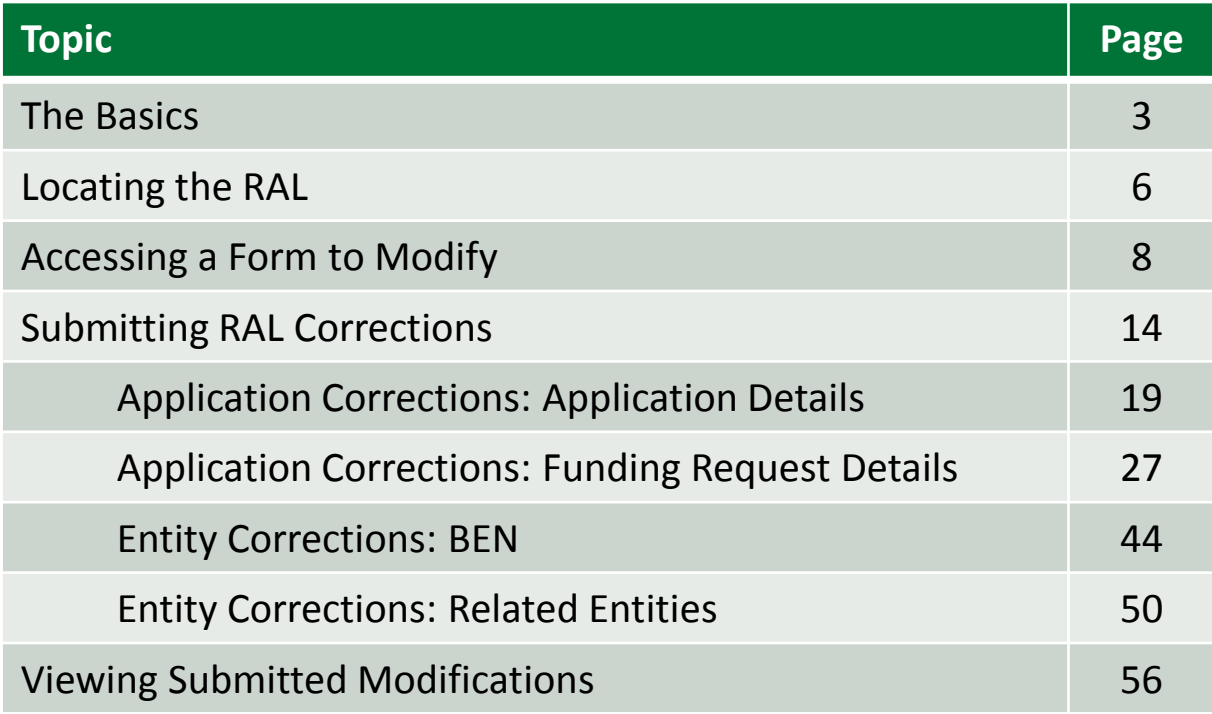

## The Basics

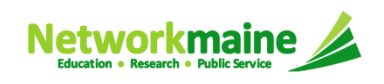

# What is a RAL?

A RAL is also known as a Receipt Acknowledgment Letter. A RAL is created for each certified Form 471, and contains a summary of the next steps in the application process.

Once an applicant has received a RAL, they may submit corrections to their form that were the result of ministerial and clerical (M&C) errors.

Ministerial and clerical (M&C) errors are defined as data entry errors or mistakes applicants made on the FCC Form 470 or FCC Form 471. Such errors include only the kinds of errors that a typist might make when entering data from one list to another, such as:

- mistyping a number
- •using the wrong name or phone number
- $\bullet$ failing to enter an item from the source list onto the application
- making an arithmetic error

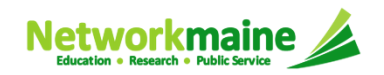

# What is the process for a RAL?

The RAL notification and correction process is as follows:

- $\bullet$  After submitting and certifying an FCC Form 471 in-window , the Form 471 Receipt Acknowledgment Letter (RAL) will appear in the organization's News feed in EPC.
- $\bullet$  The RAL contains a summary of the next steps in the application process and provides a link to the FCC Form 471 and to the organization's EPC profile.
- $\bullet$ The contact person for the form or an authorized user will review the RAL.
- $\bullet$  The contact person for the form or an authorized user will submit in EPC any necessary RAL corrections for ministerial and clerical (M&C) errors.

*NOTE: You can submit modifications up until the time that USAC issues a Funding Commitment Decision Letter (FCDL).*

*Modifications do not show up in the certified version of the FCC Form 471, and some modifications must be reviewed and approved by Program Integrity Assurance (PIA) during the review of your application.*

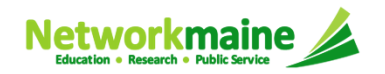

# Locating the RAL

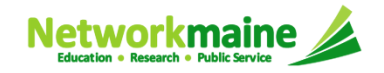

### **Locating the RAL**

#### *The main contact person for any certified Form 471 will receive a RAL in their News Feed*

#### *date Form 471 was submitted*

E-rate Productivity Center This Recgipt Acknowledgement Letter (RAL) is an acknowledgement that USAC has received School District 6's FCC Form 471 -161000050 for Funding Year 2016 or 2/23/2016. Each service provider featured on this form will also be notified of the information submitted for the service provider.

It is important that you review this form now to make sure the products and services you have listed on your FCC Form 471 are correct and complete, and if necessary, take the appropriate corrective action as soon as possible. You are allowed to correct certain errors on your form, but not others. For fields that allow a correction, you will be able to edit the information in the form field directly. To determine what corrections are allowed and why, see the "List of Correctable Ministerial and Clerical Errors" on our website.

#### **NEXT STEPS**

- Gather the documentation you used to complete your form and the entries in your profile (e.g., NSLP numbers, list of entities receiving services, Category Two cost a ...More

FY2016 Internet Acces... #116 - School District 6 Feb 23, 2016 & Comment More Info -

> $(1)$  Click on the name of the Form 471 to proceed to the form

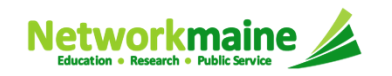

Form 471 RAL

#### *How to get here:*

- 1) Landing Page
- 2) Click on link for independent school or school district

**Entity** 

**School District 6** 

3) Click on "News" link in the menu on the left side of page

**Summary** 

News **\* Related Actions** 

# Accessing a Form to Modify

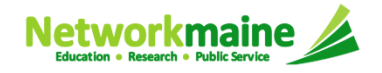

#### ① Go to the Landing Page for the organization

*HINT: clicking on the USAC logo on any EPC screen will take you to the landing page*

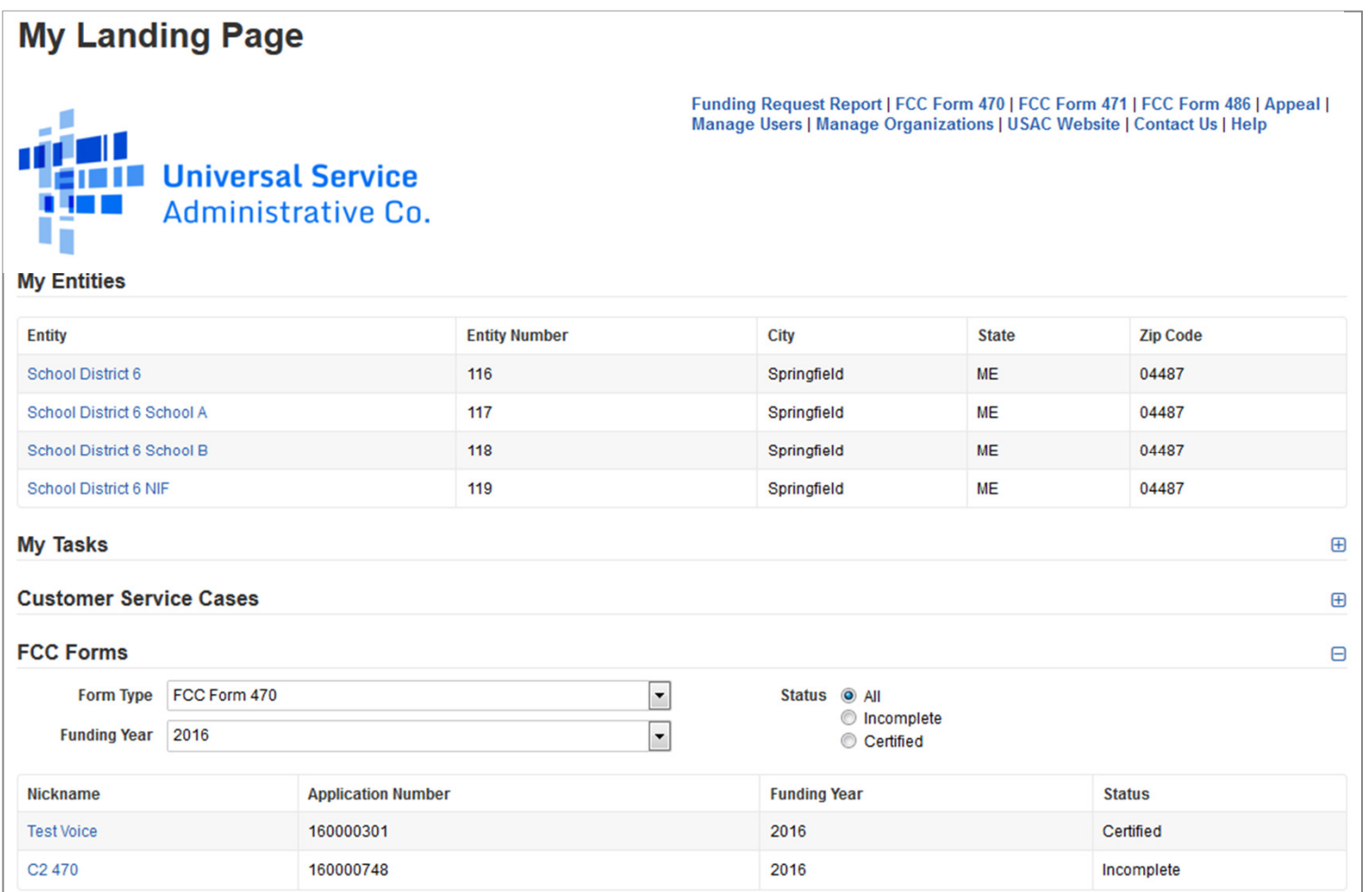

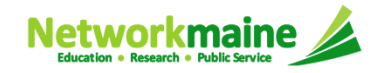

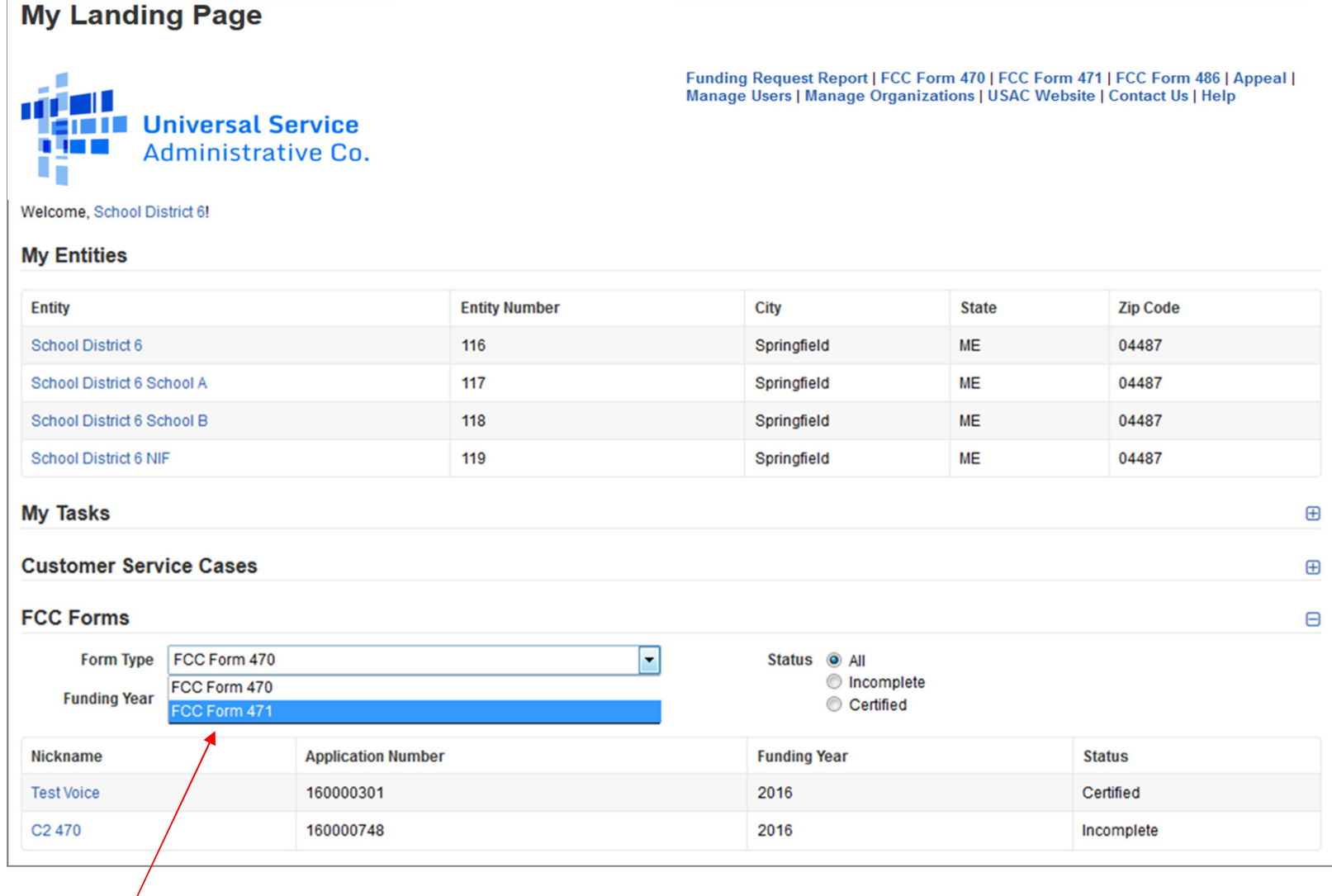

#### ② Change the "Form Type" menu to display "FCC Form 471"

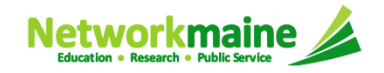

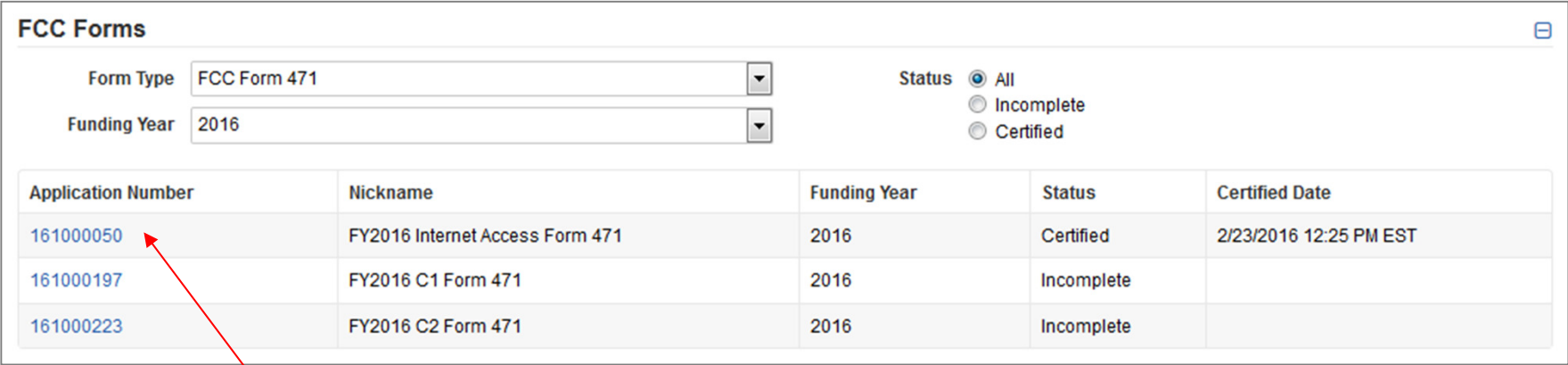

 $\hat{O}$  Click on the link for a certified Form 471

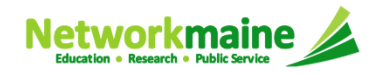

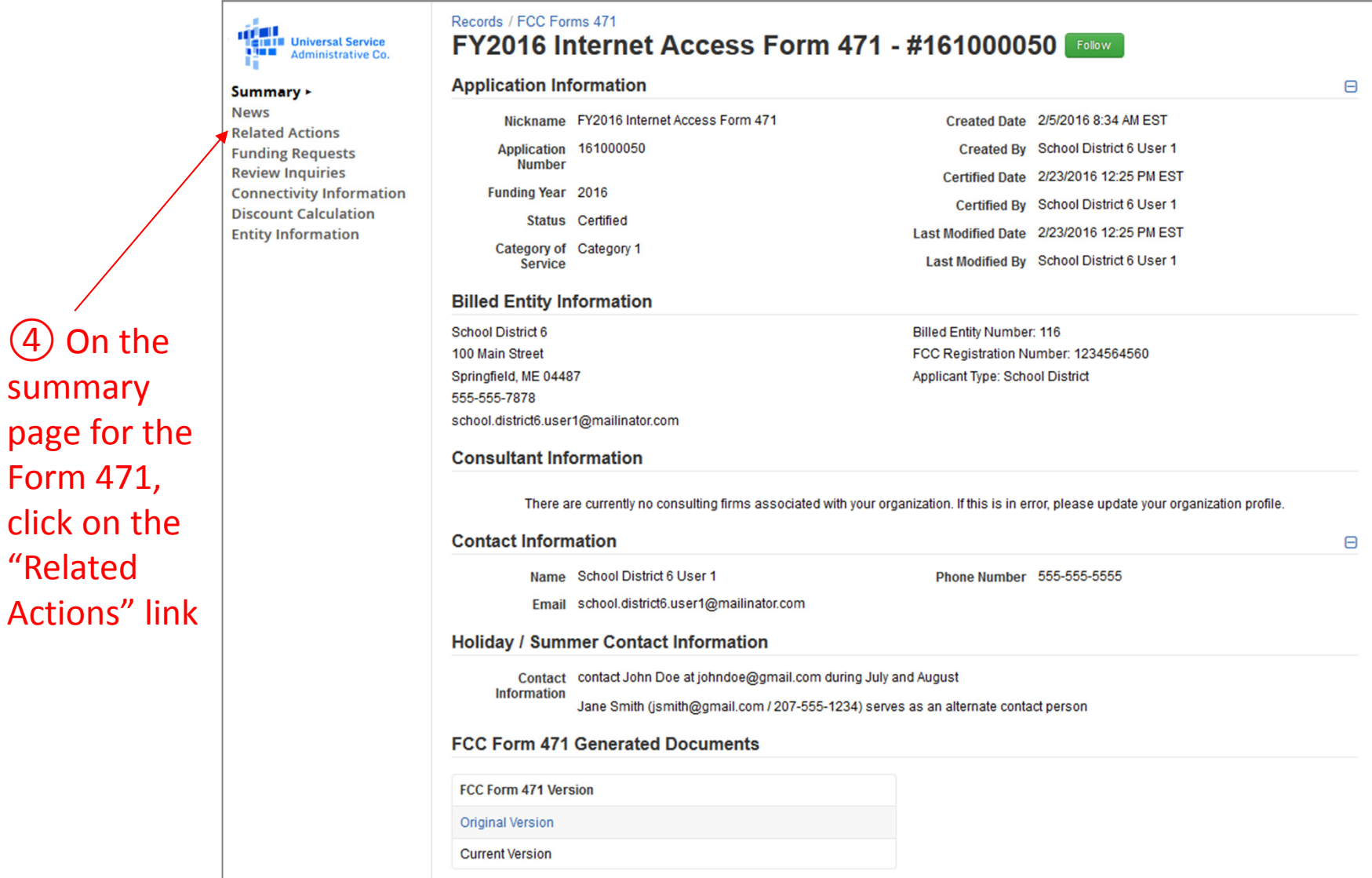

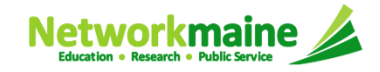

"Related

Actions"

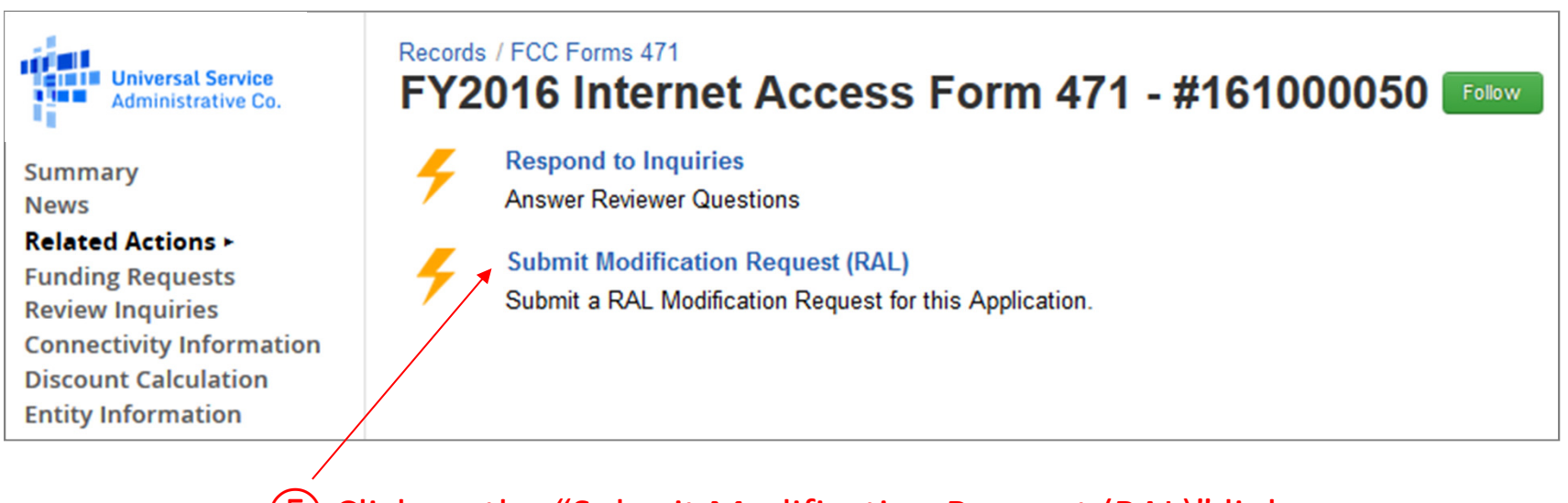

⑤ Click on the "Submit Modification Request (RAL)" link

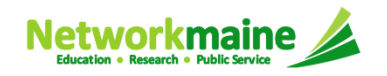

 *Note that any modifications you make are specific to this FCC Form 471. For example, if you modify information for the billed entity or one of its related entities, the information would be modified for this form only and the request does not update that entity's profile in EPC.* 

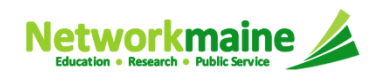

#### ① Choose the type of change you are making

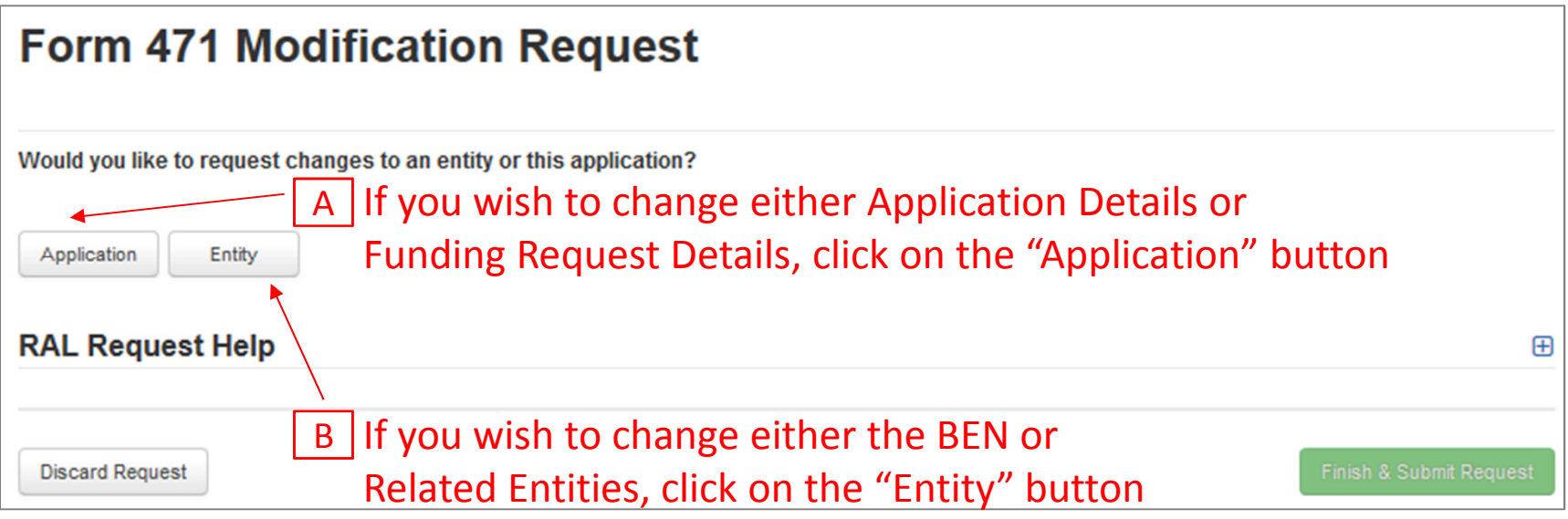

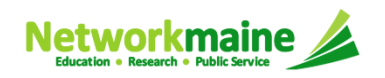

#### $\overline{{\sf A}}$   $\fbox{(1)}$  If you chose "Application", you will next be prompted to choose a sub-category

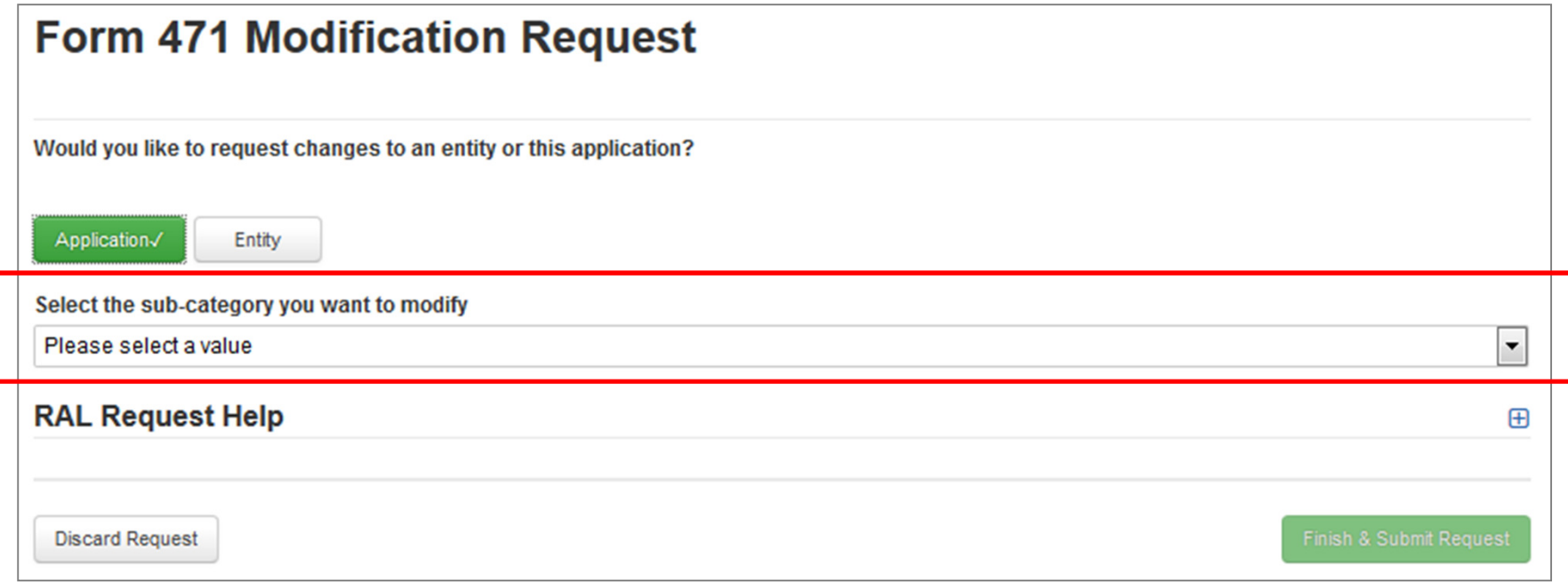

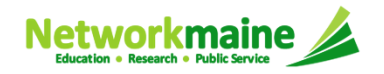

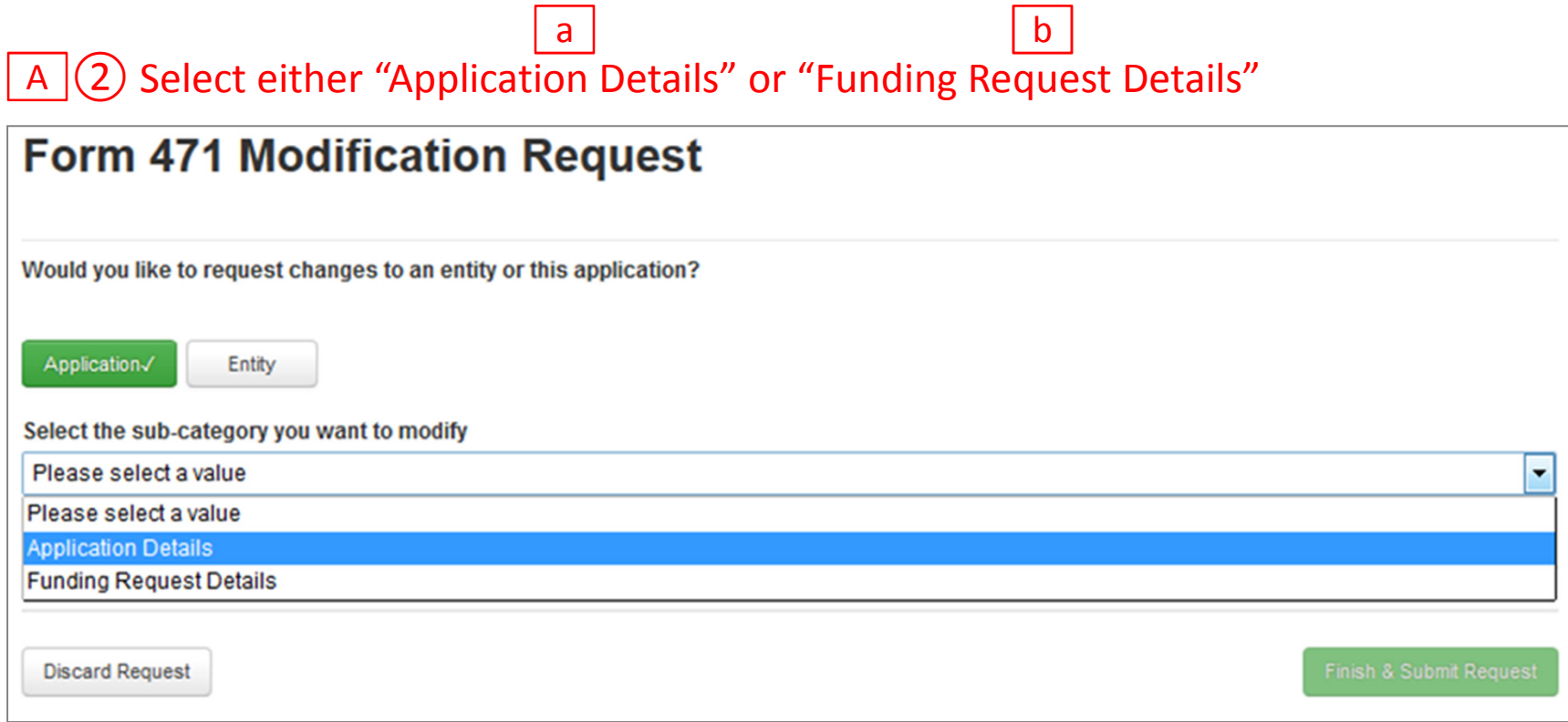

#### a If you chose "Application Details" → *skip to page 19 in this guide*

b If you chose "Funding Request Details" → *skip to page 27*

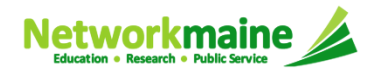

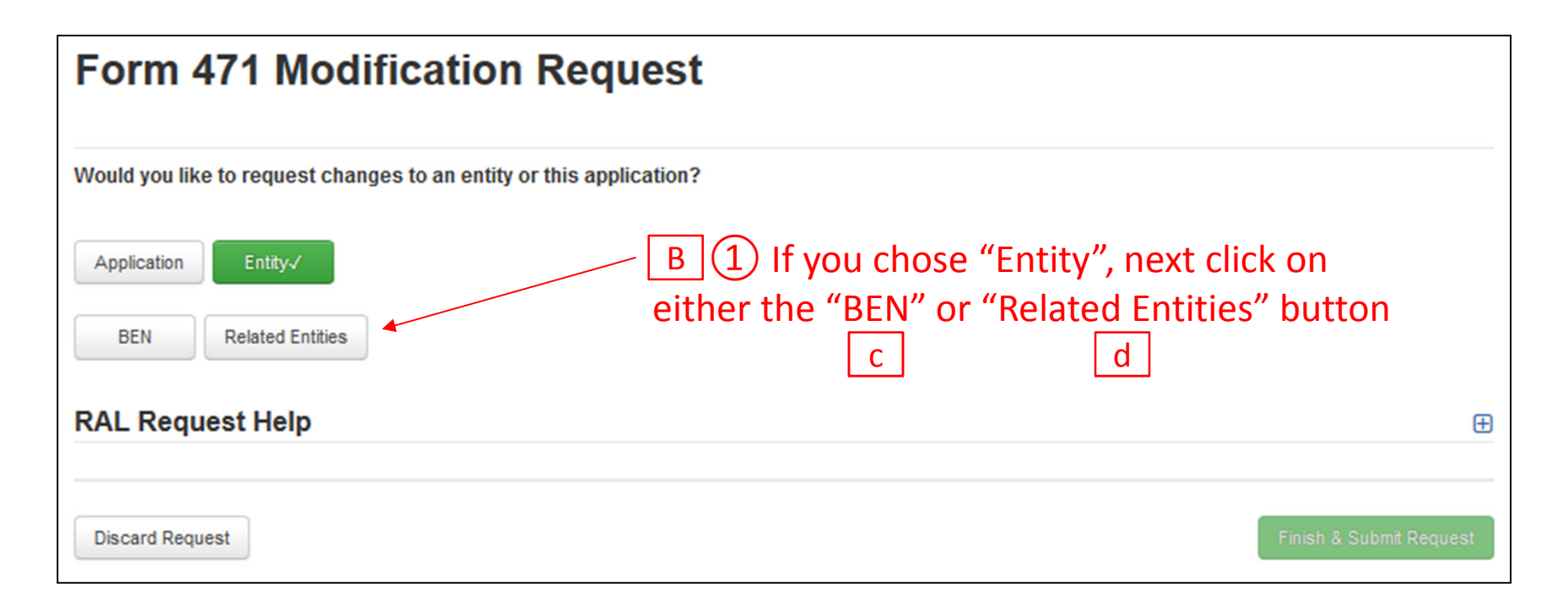

#### c If you chose "BEN" → *skip to page 44 in this guide*

d If you chose "Related Entities" → *skip to page 50*

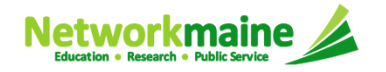

## Application Corrections: Application Detailsa application betail

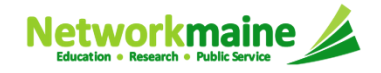

#### ① If you have not already done so, click on the "Application" button and select "Application Details" from the sub-category menu

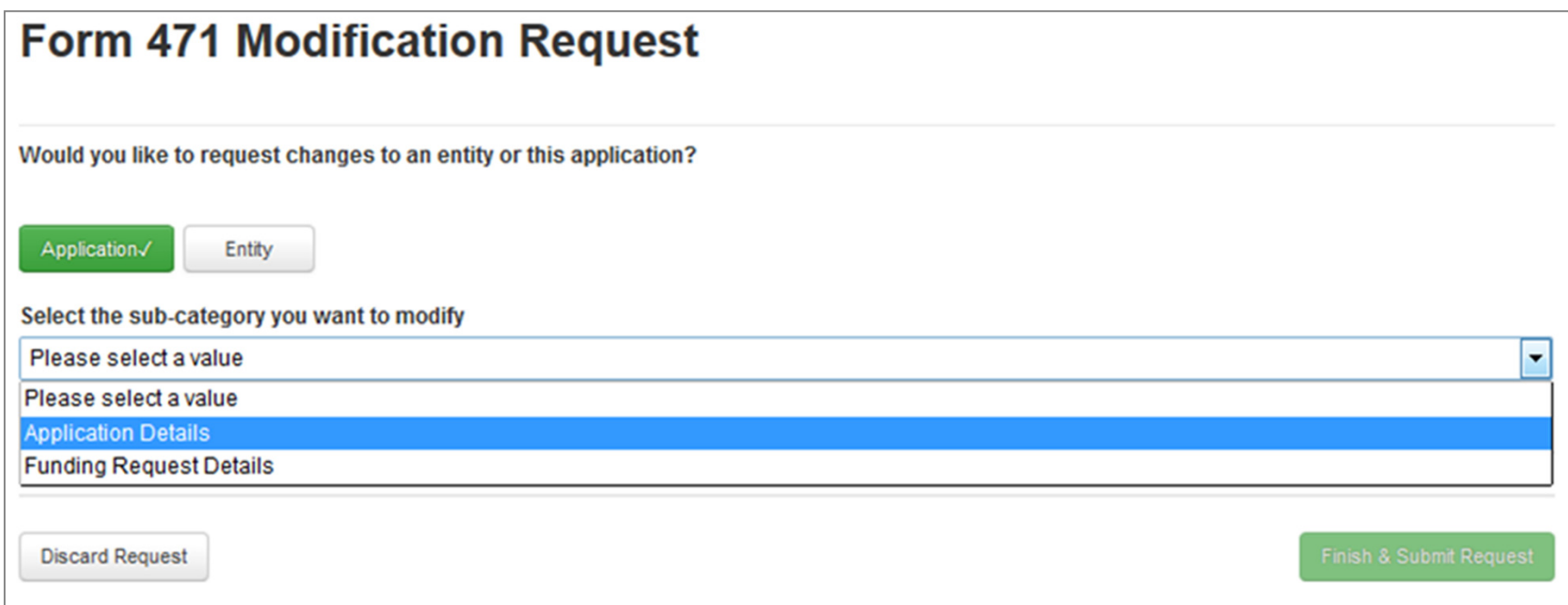

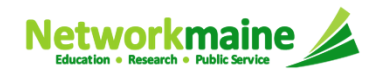

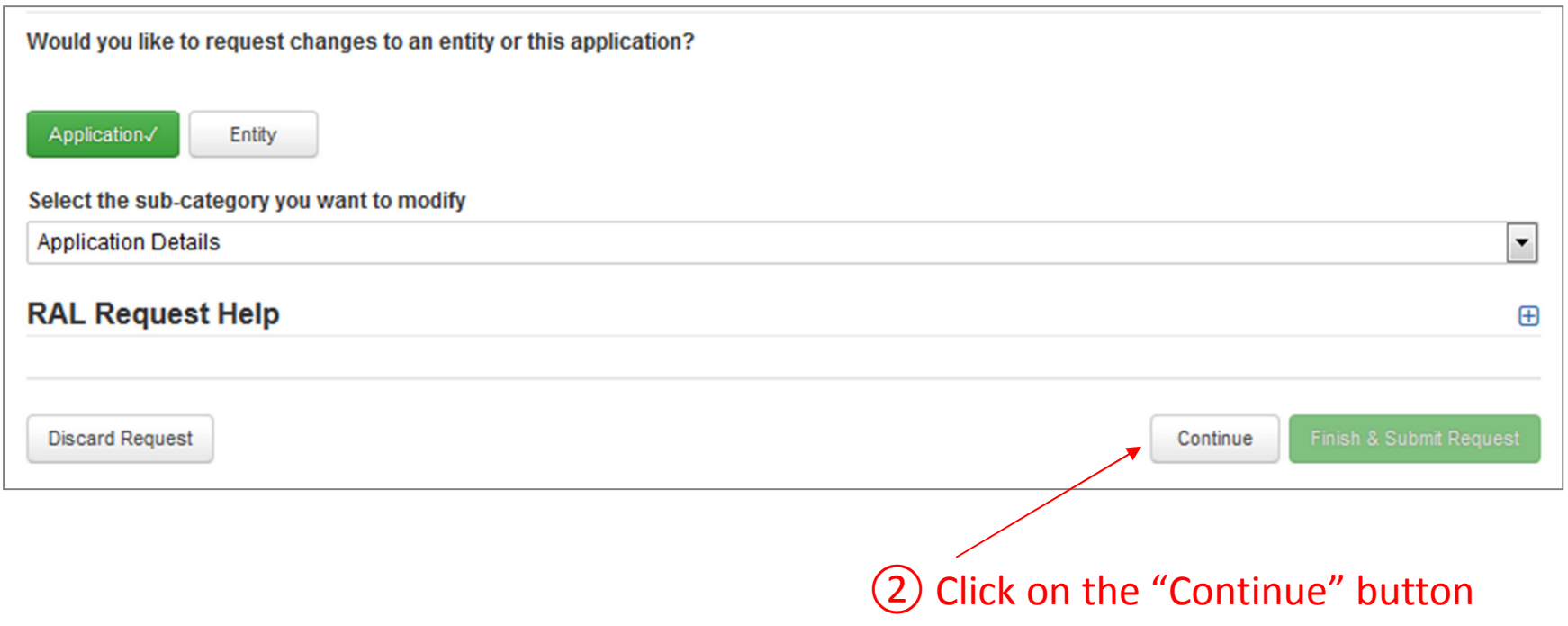

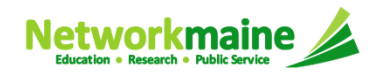

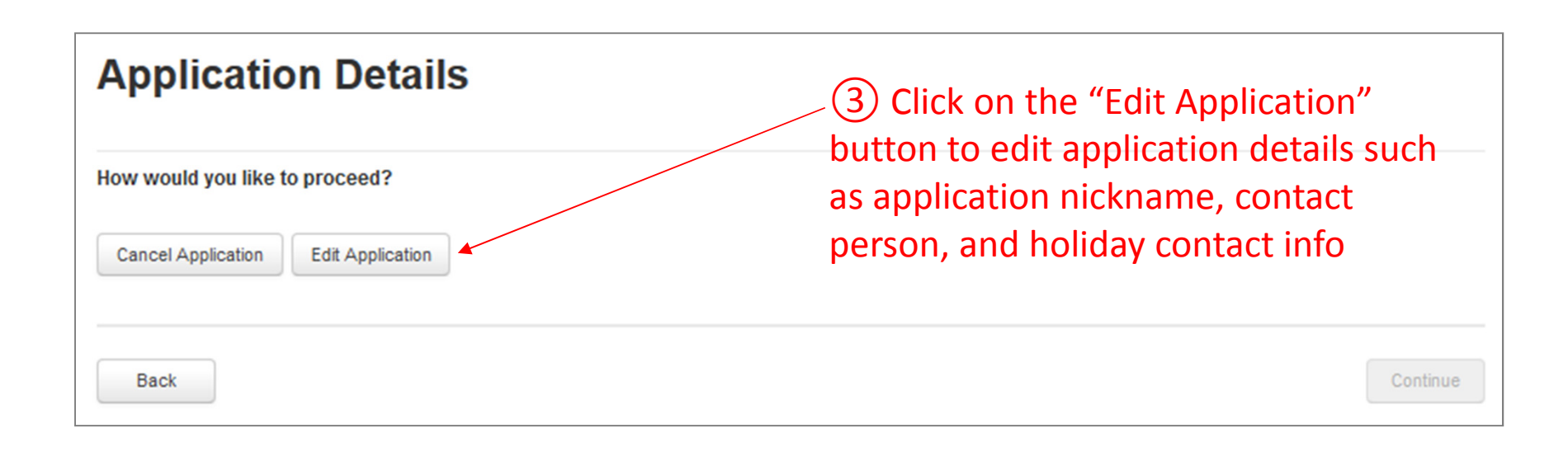

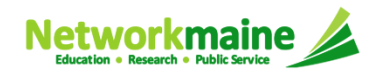

#### *The application details display*

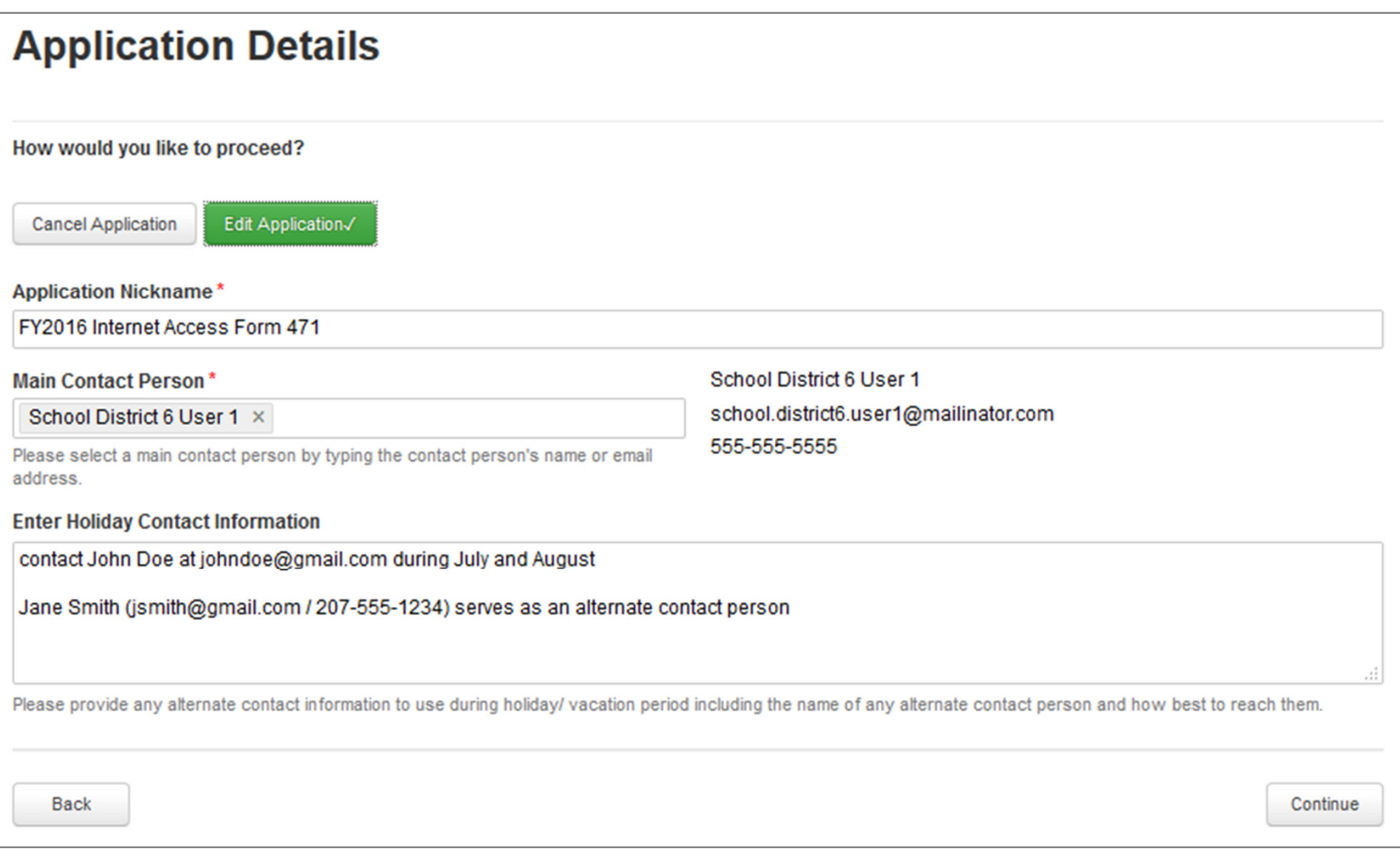

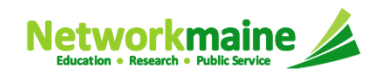

#### ④ Modify information as necessary

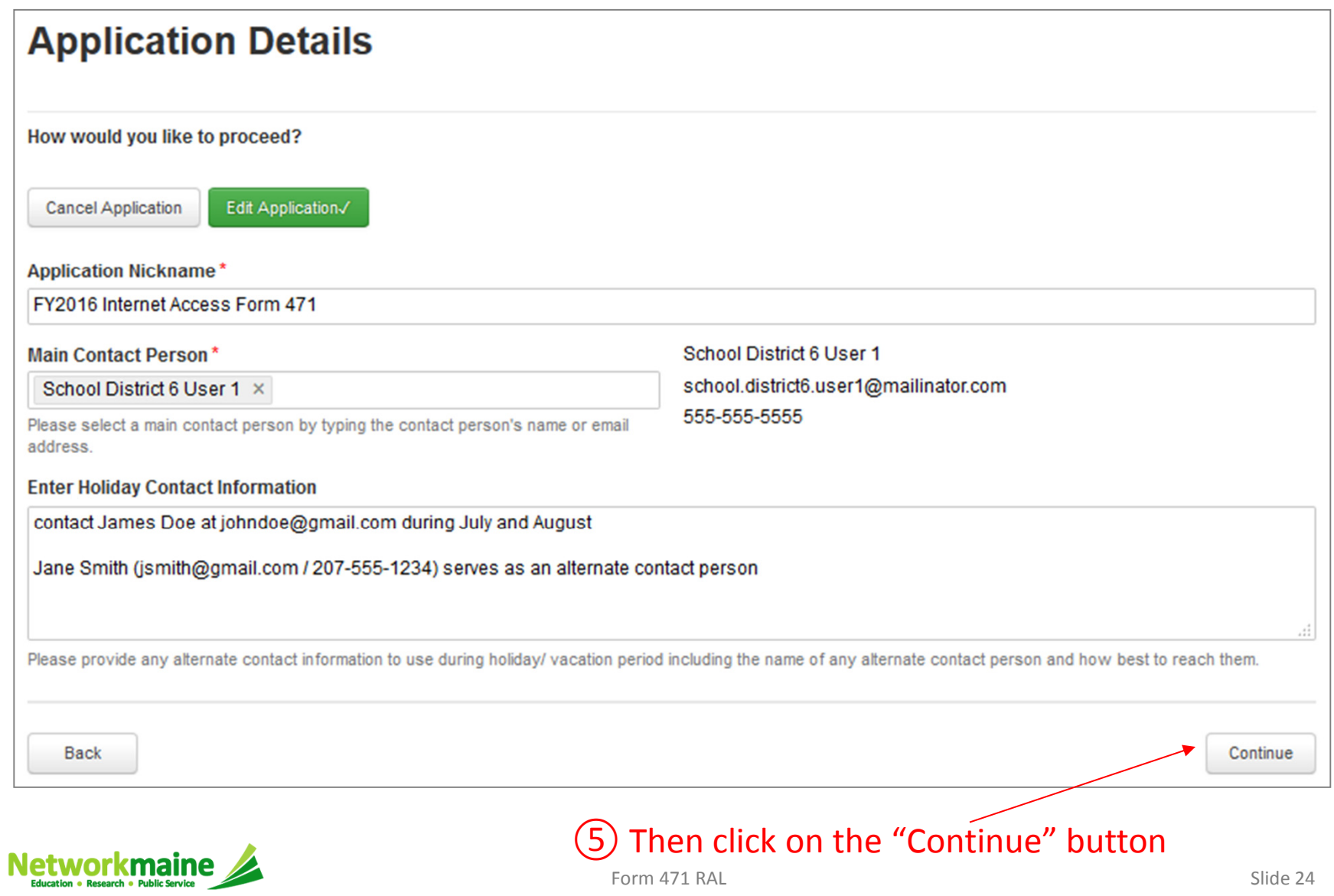

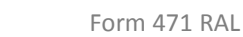

*Your requested change will display*

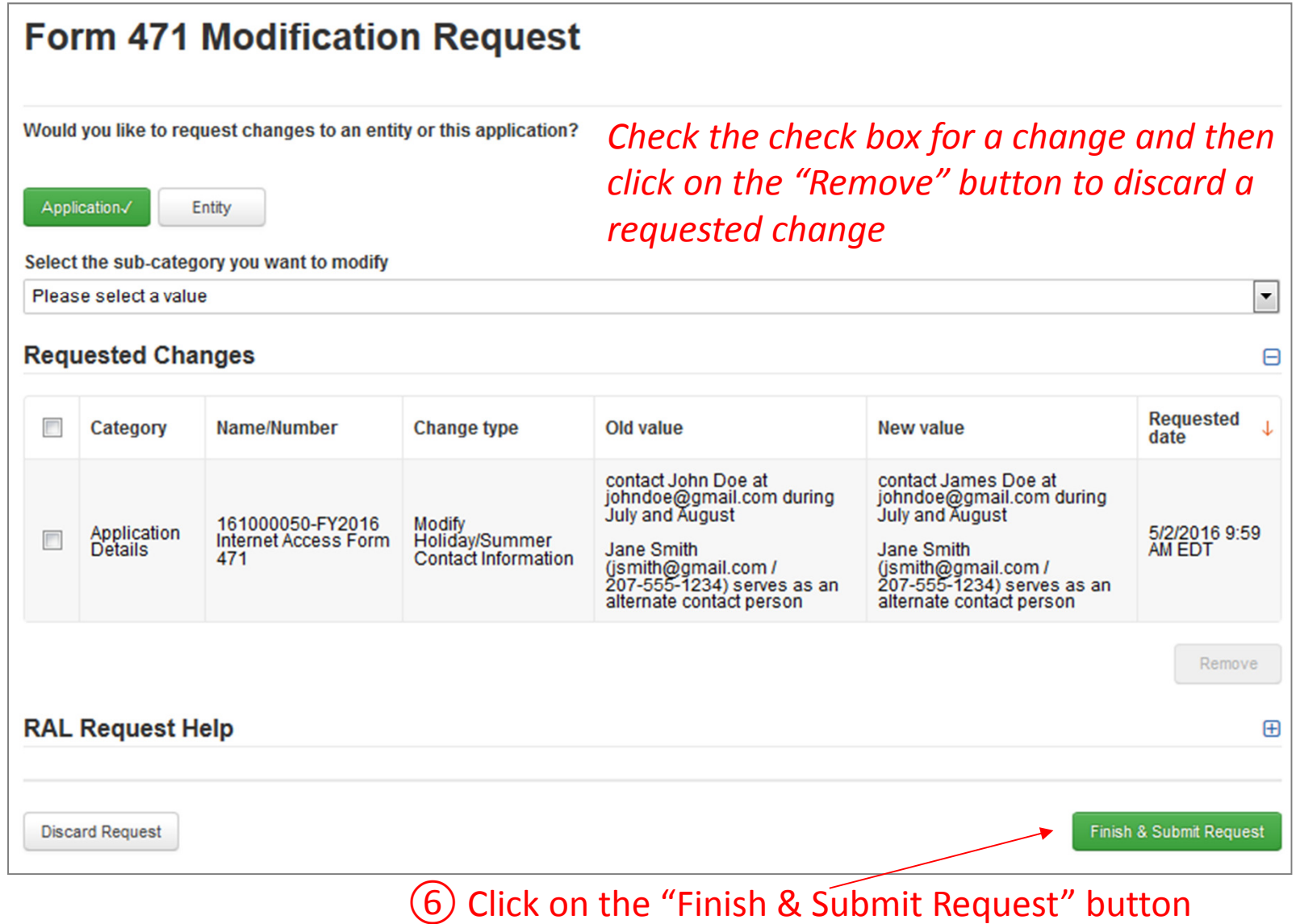

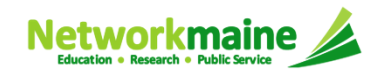

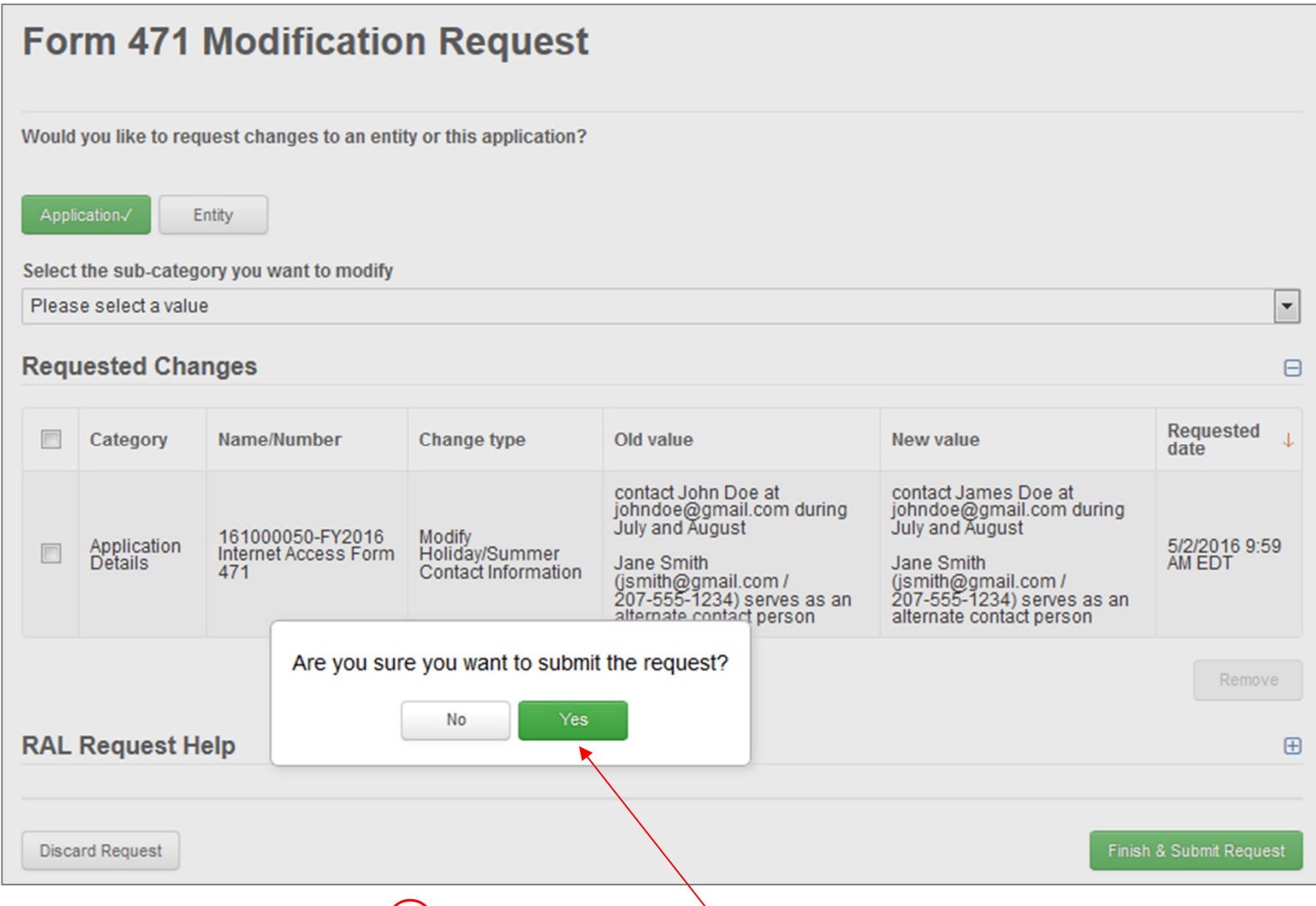

⑦ Click on the "Yes" button to submit the change

*skip to page 56 in this guide for info on viewing modifications* 

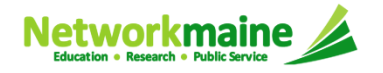

## Application Corrections: Funding Request Details<u>b</u> Funding Request Detail

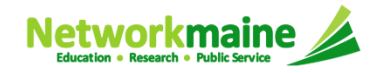

① If you have not already done so, click on the "Application" button and select "Funding Request Details" from the sub-category menu

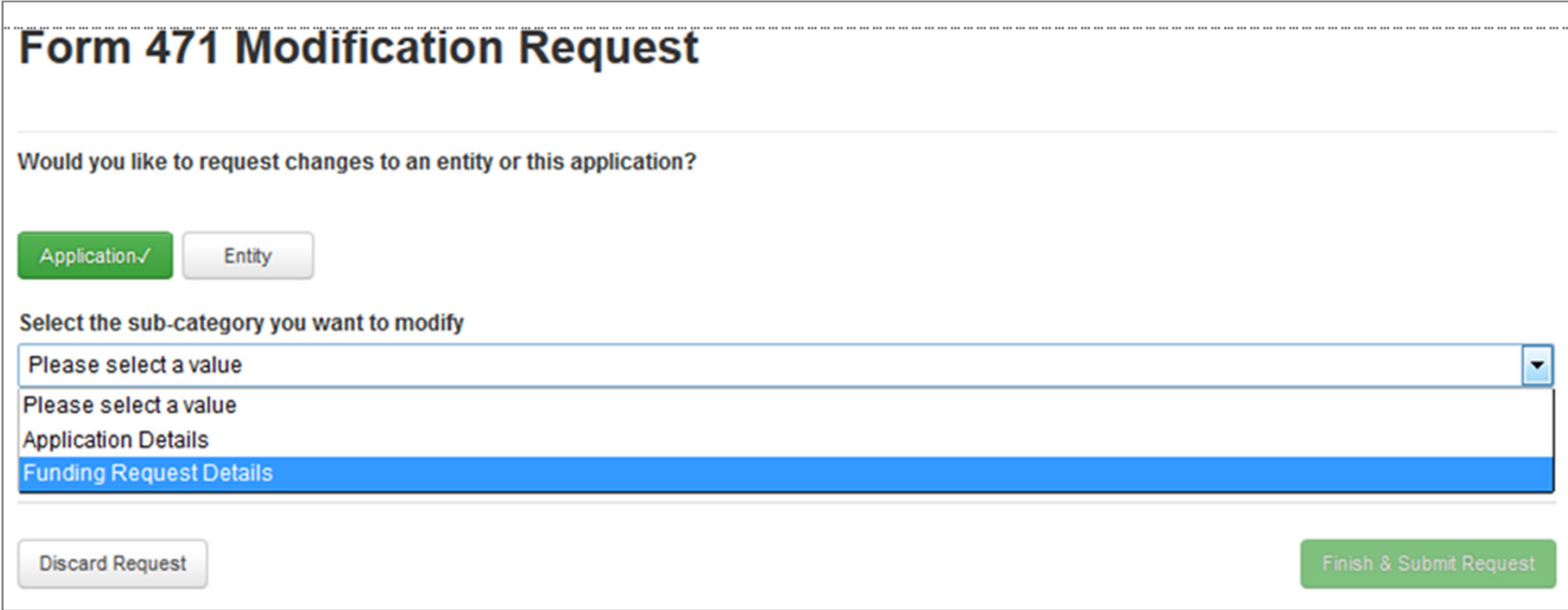

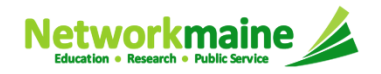

#### *A list of FRNs for this Form 471 displays*

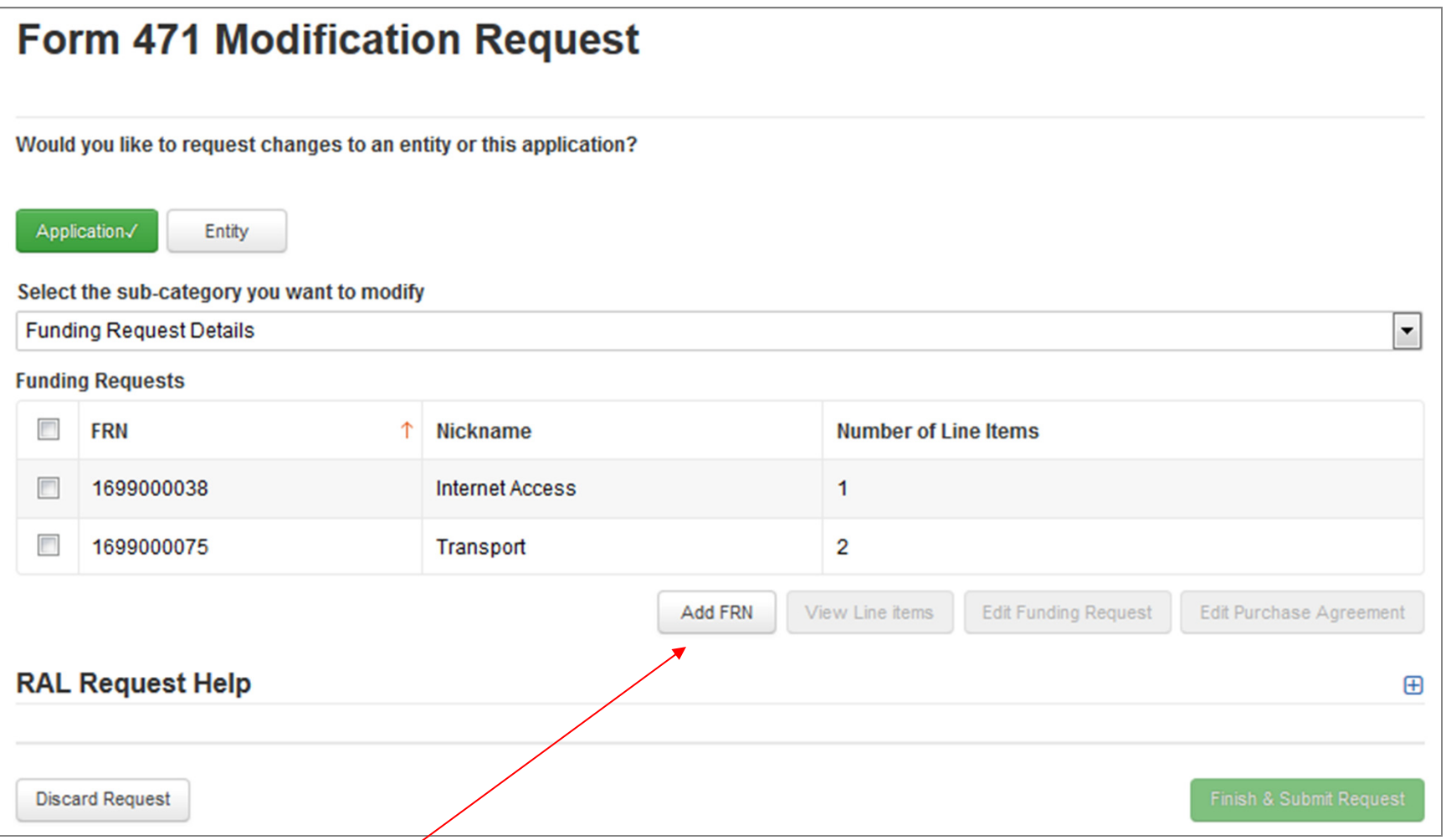

② Click on the "Add FRN" button to add an FRN. Follow the steps as prompted to create key information for a new FRN such as you did when creating the Form 471.

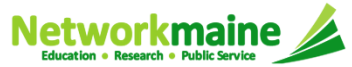

#### ③ Click on the checkbox for an FRN to modify, and then…

Education . Research . Public Service

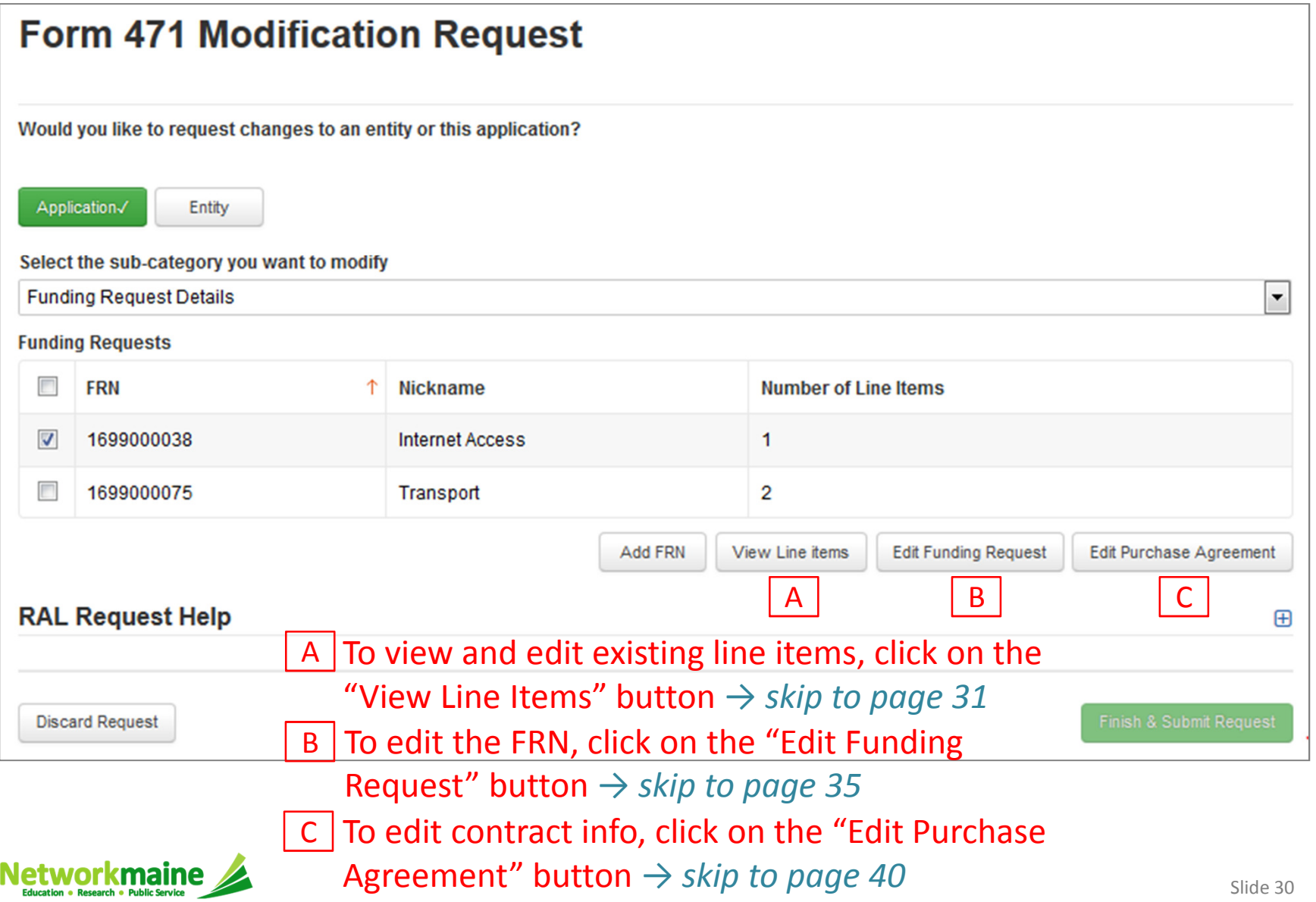

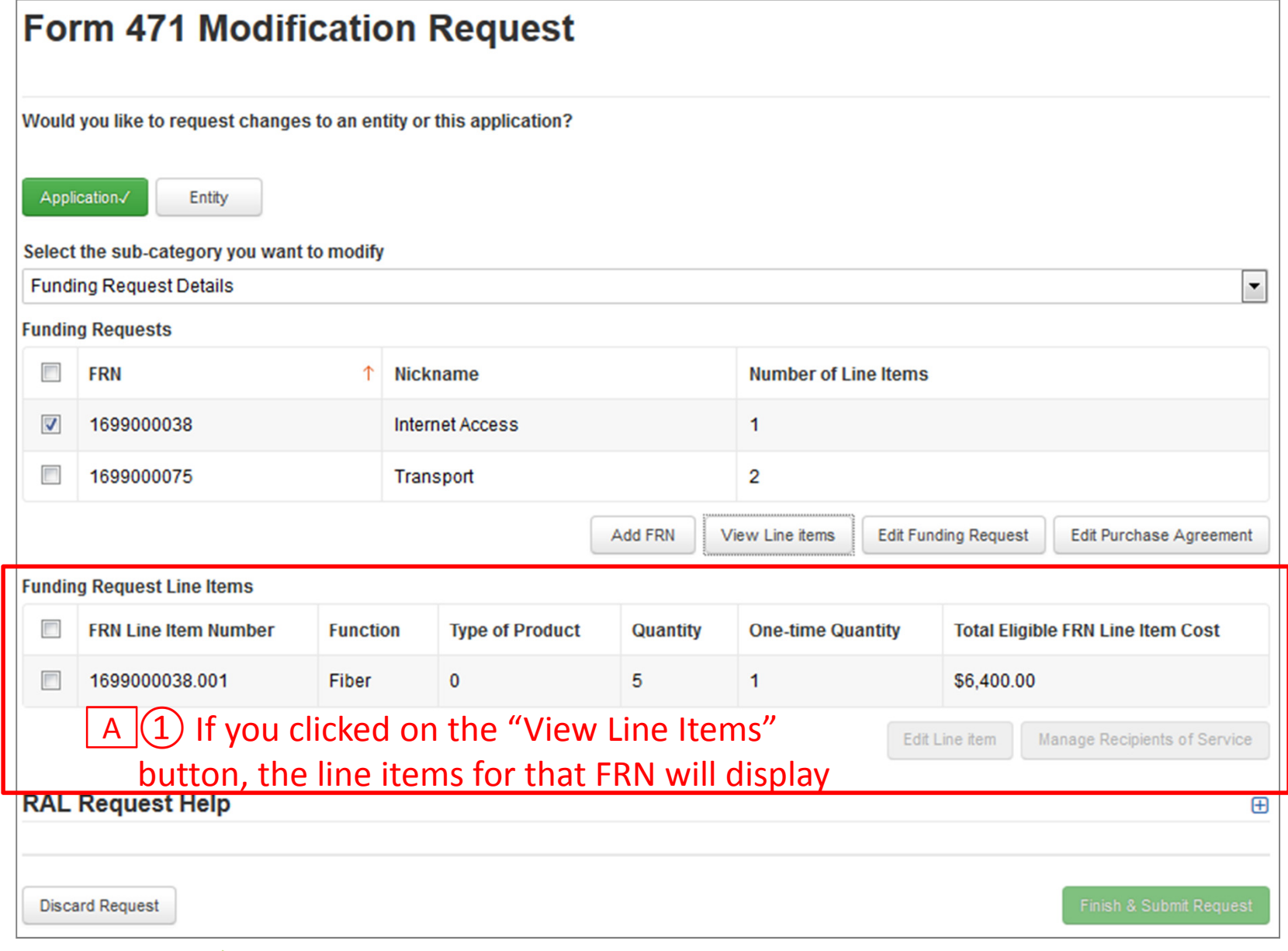

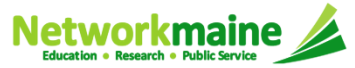

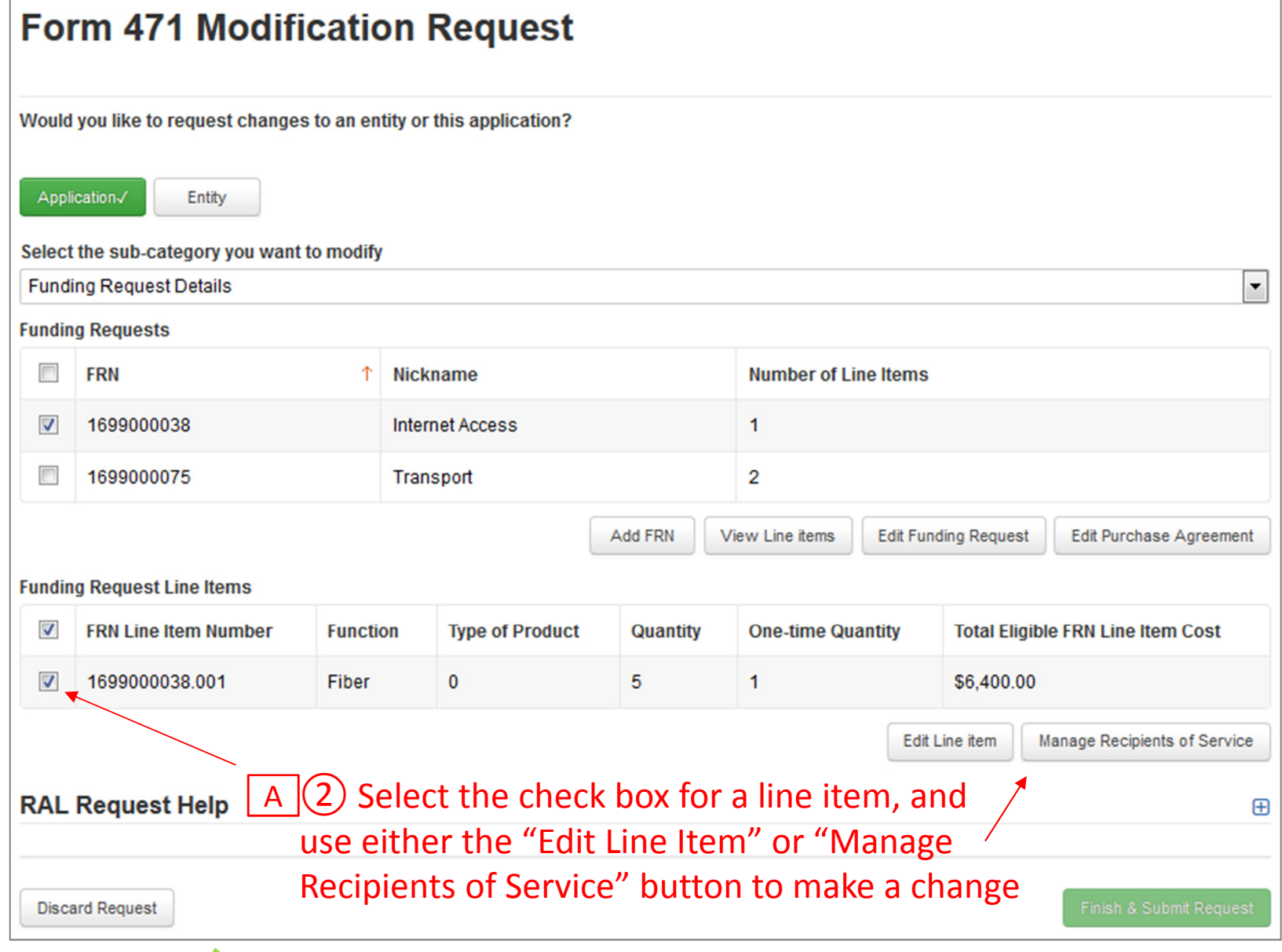

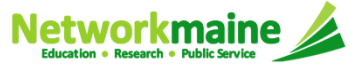

#### *Your requested change will display*

#### **Form 471 Modification Request**

Would you like to request changes to an entity or this application? Application√ **Entity** Select the sub-category you want to modify Please select a value  $\blacktriangledown$ **Requested Changes** Θ  $\Box$ Category Name/Number **Change type** Old value **New value Requested date** ↓  $\Box$ **Line Item Details** Modify One-Time Unit Costs \$100.00 \$200.00 5/2/2016 1:20 PM EDT 1699000075.001  $\blacksquare$ **Line Item Details** 1699000075.001 Modify Total Eligible Line Item Cost \$18,300.00 \$18,600.00 5/2/2016 1:20 PM EDT Remove **RAL Request Help**  $\oplus$ **Discard Request** Finish & Submit Request  $\overline{A}$   $\overline{B}$  Click on the "Finish & Submit Request" button

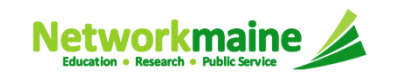

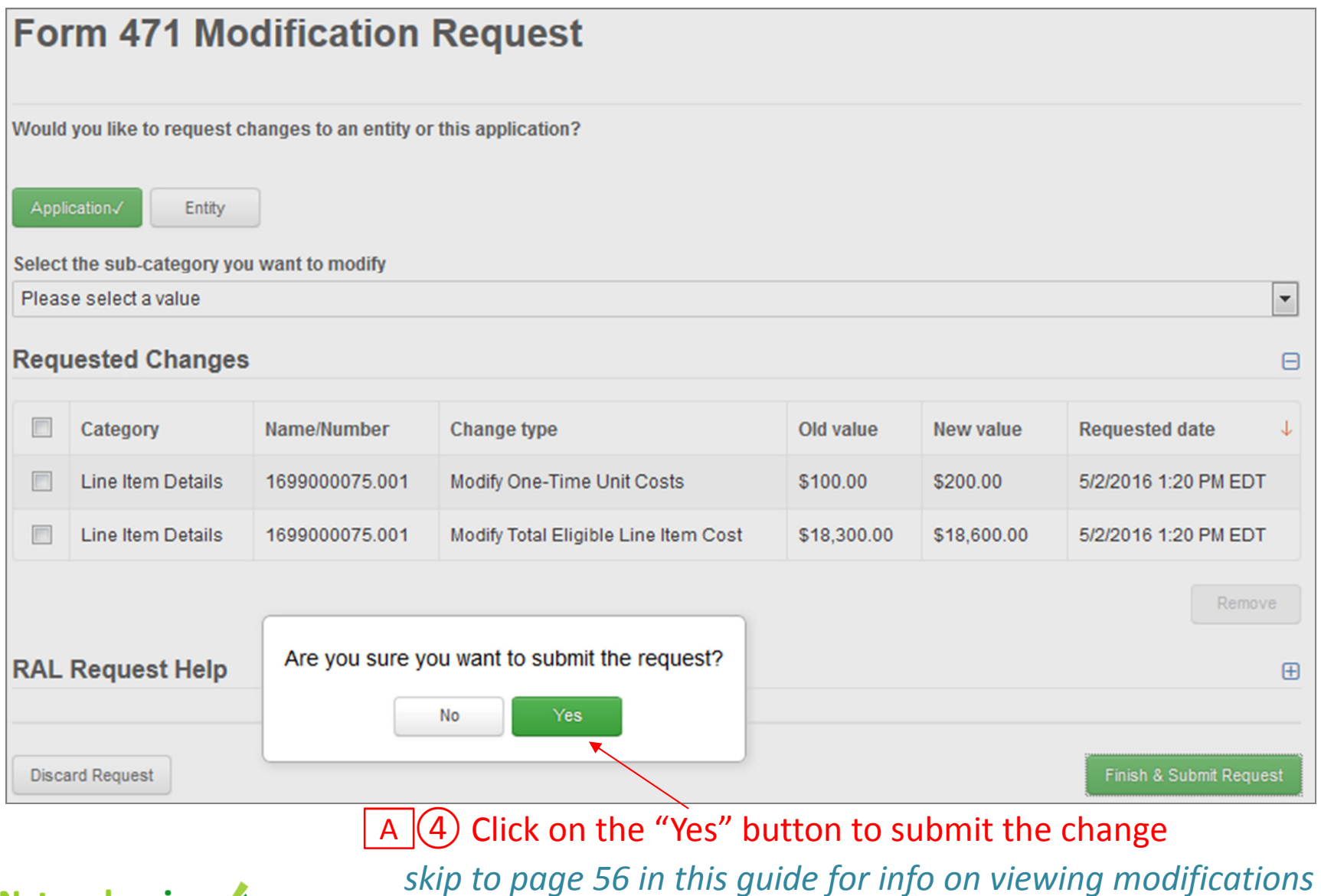

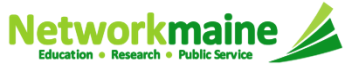

*Click on the "Cancel FRN" button to remove an FRN from your Form 471*

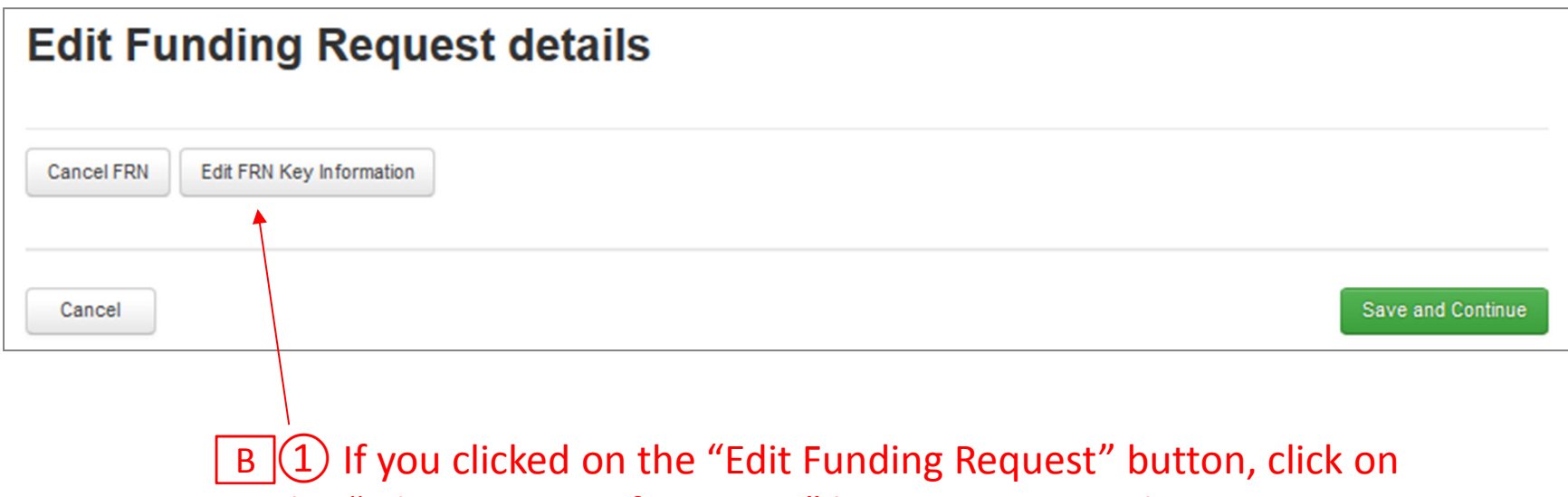

the "Edit FRN Key Information" button to proceed

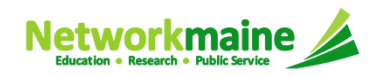

#### *The FRN displays*

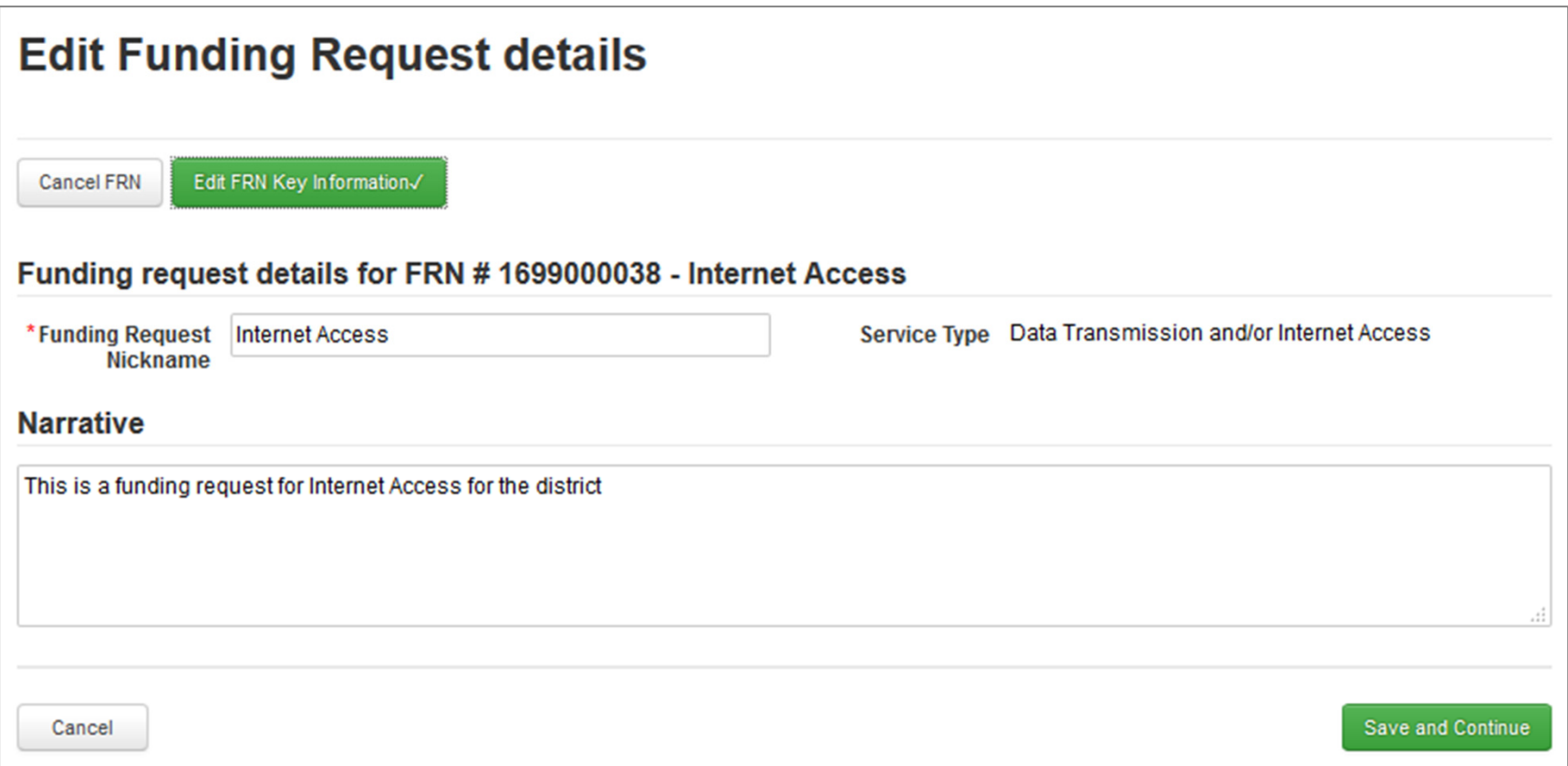

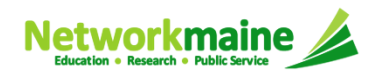

#### $\boxed{B}$   $\boxed{2}$  Make any necessary changes

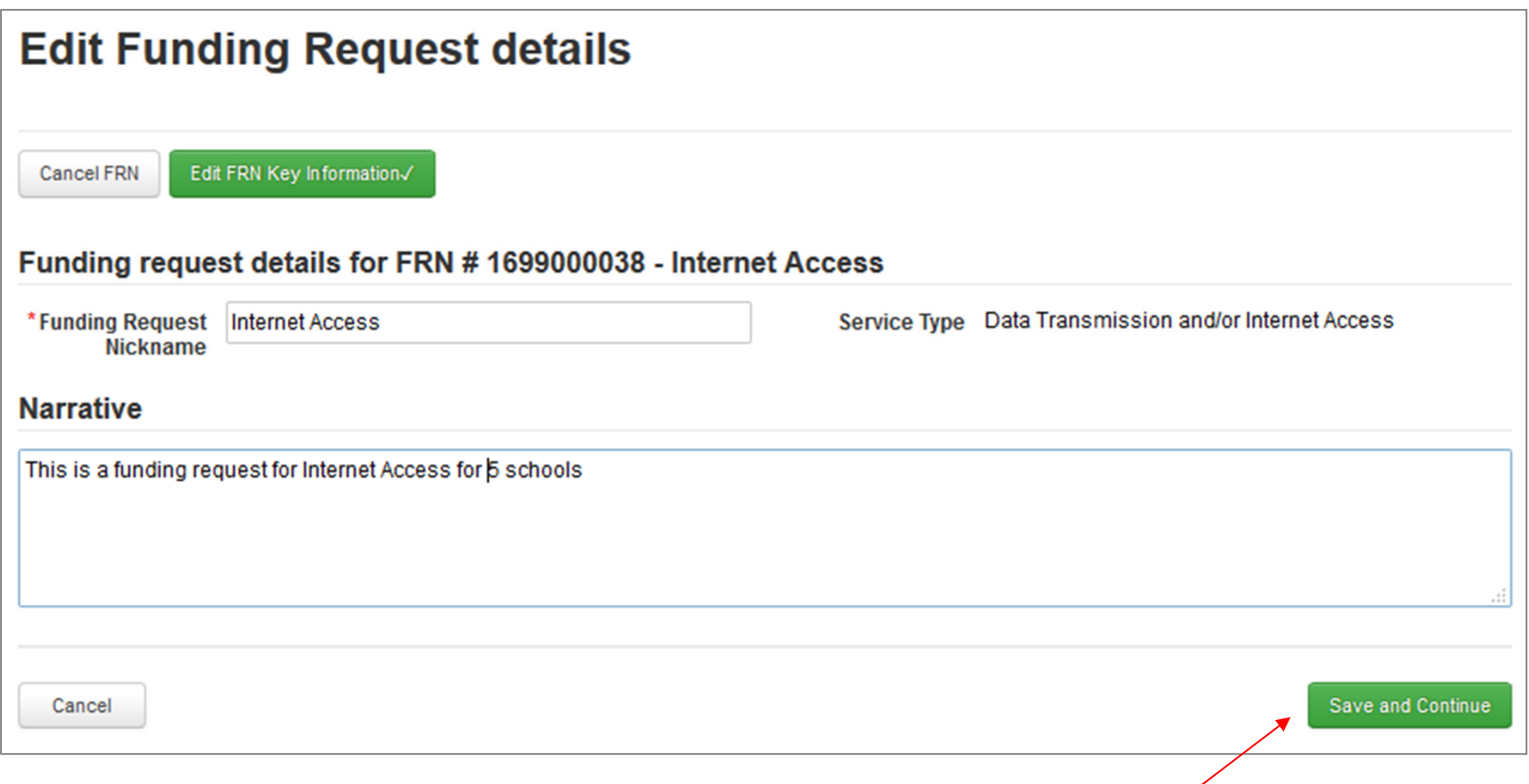

#### $\overline{B}$   $\overline{B}$  Then click on the "Save & Continue" button to proceed

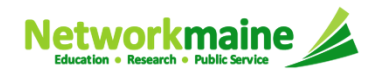

*Your requested change will display*

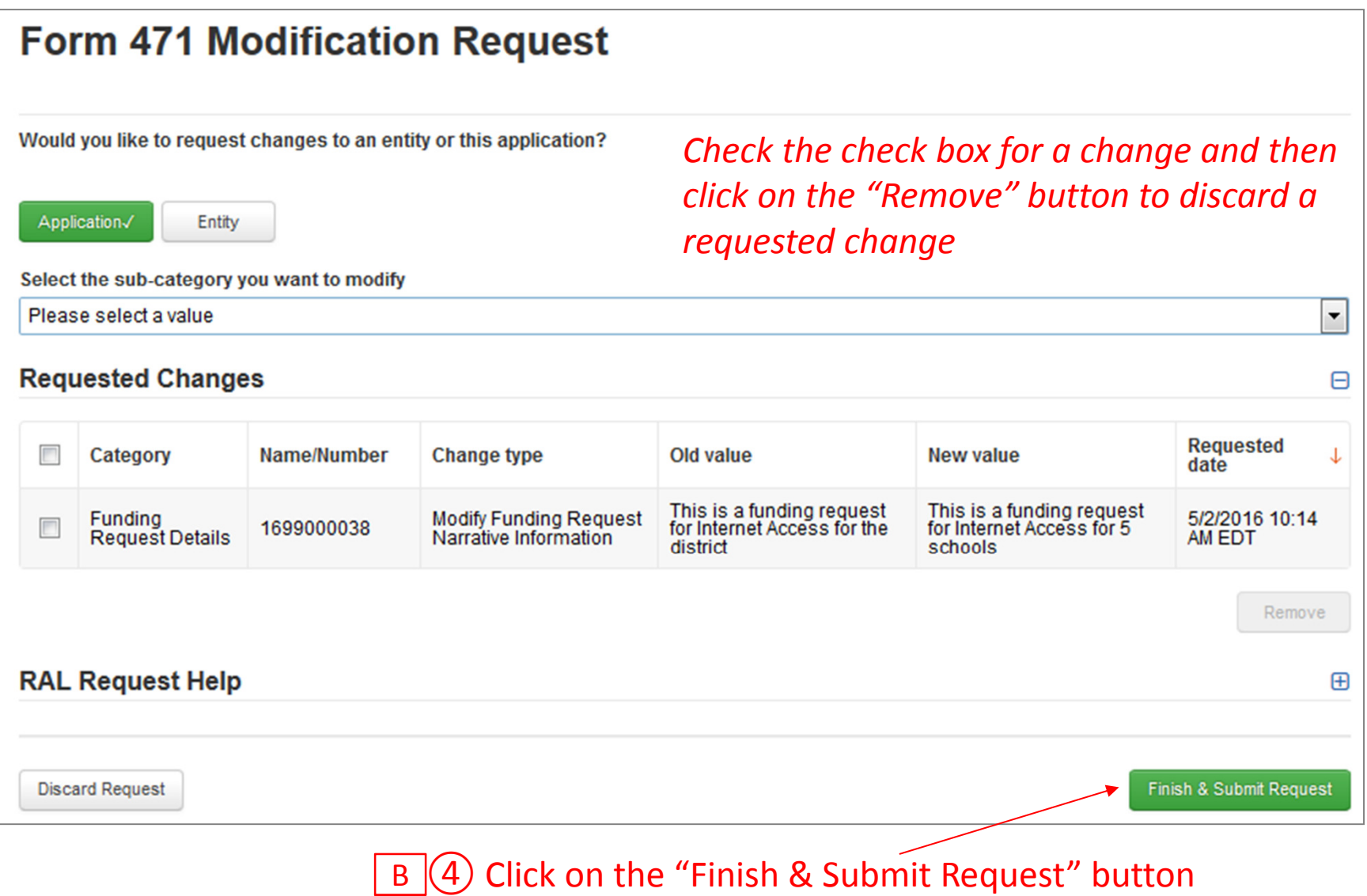

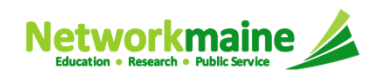

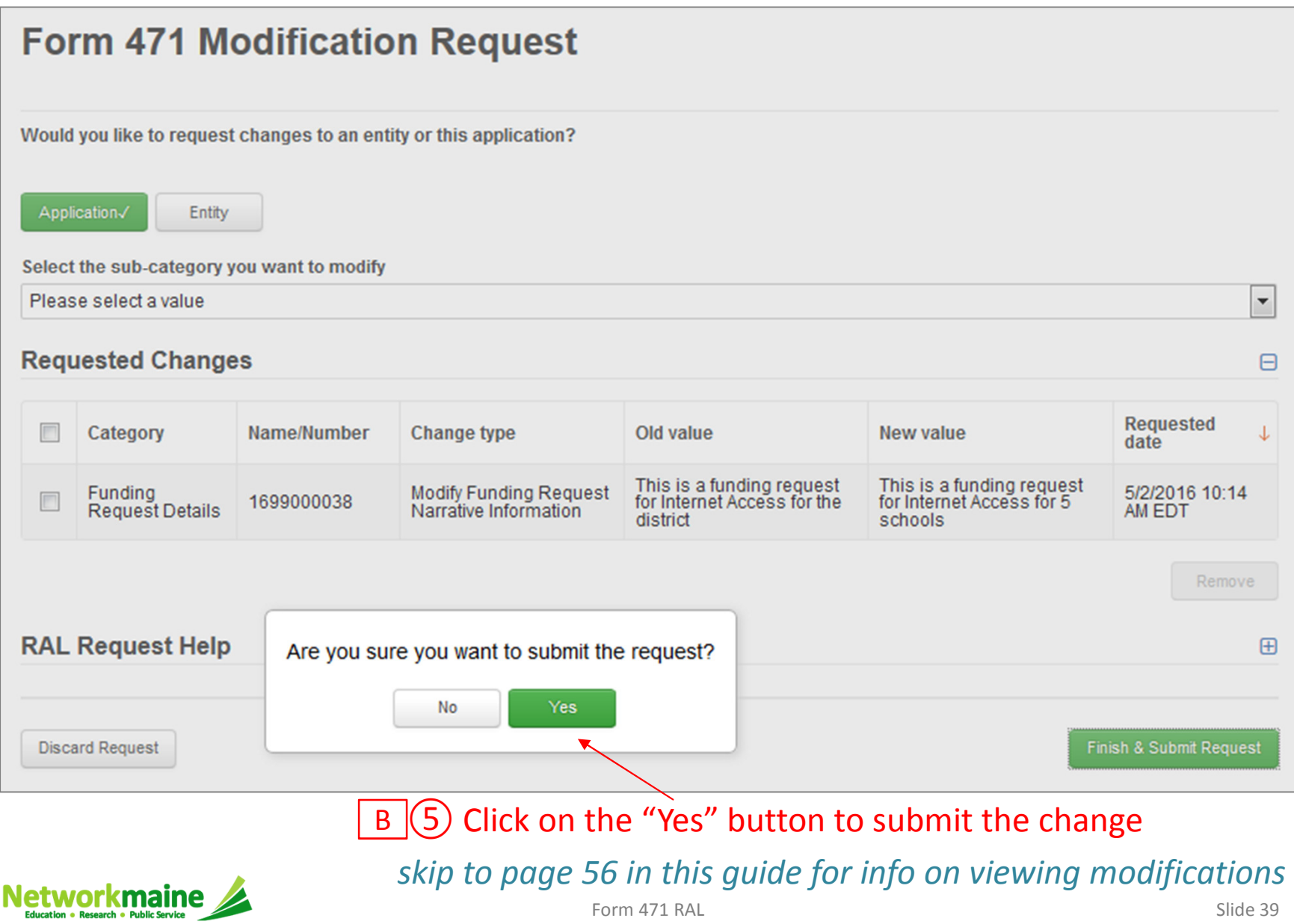

#### $\overline{\textsf{C}}\left( \overline{1}\right)$  If you clicked on the "Edit Purchase Agreement" button, make any necessary changes (such as the contract being used or the start and end date)

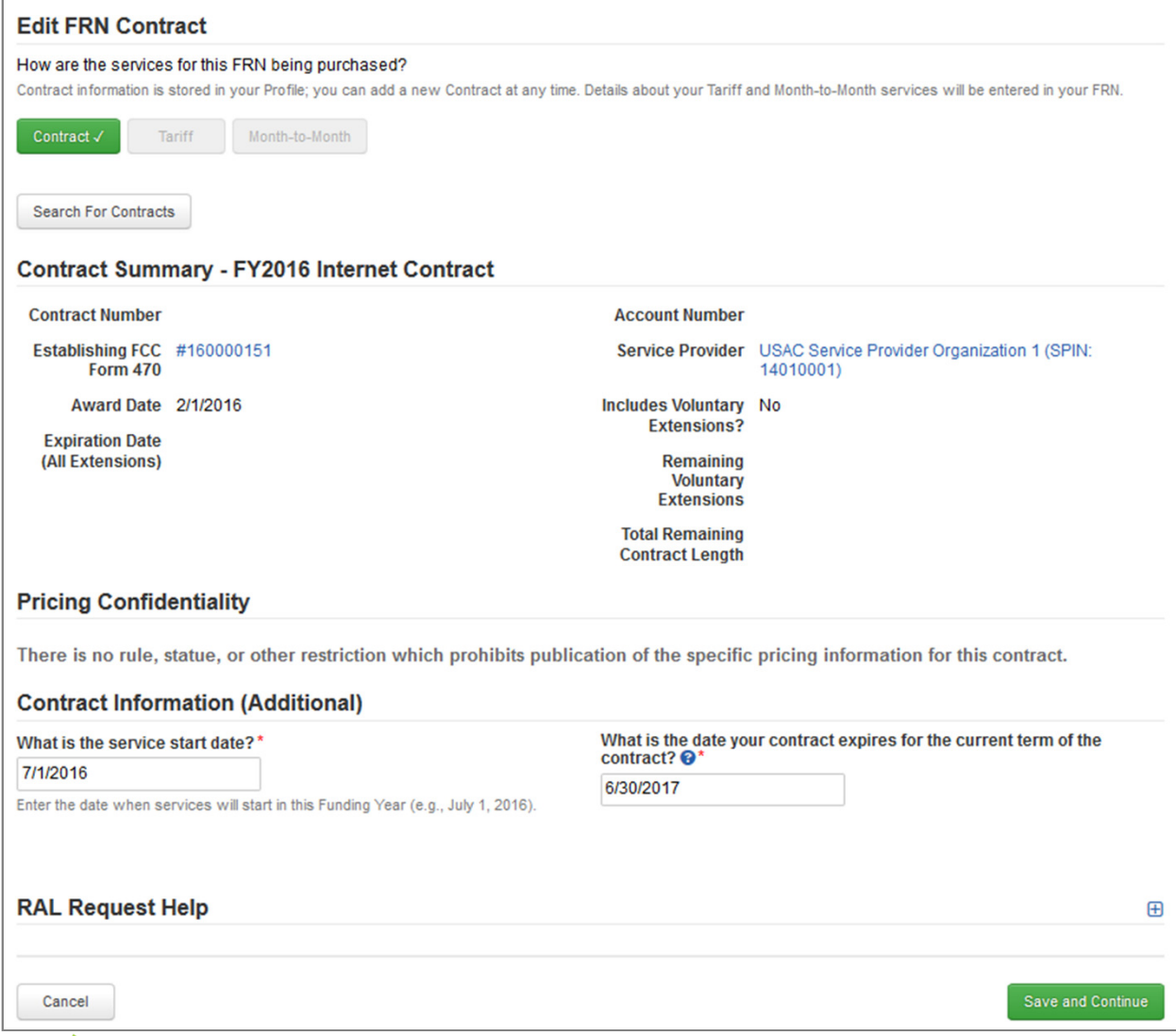

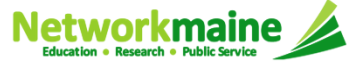

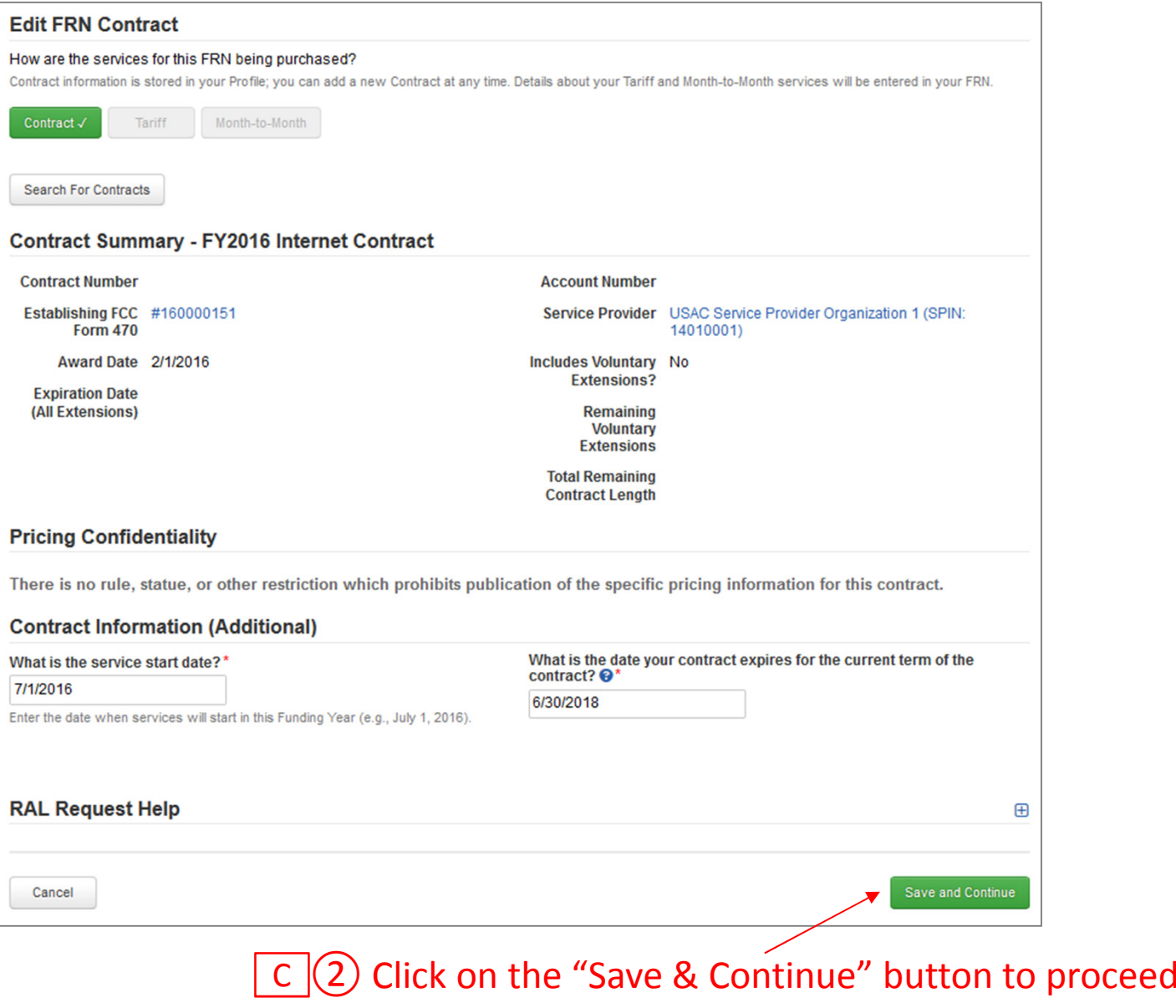

Networkmaine

#### *Your requested change will display*

#### **Form 471 Modification Request** Would you like to request changes to an entity or this application? *Check the check box for a change and then click on the "Remove" button to discard a* Application√ Entity *requested change*Select the sub-category you want to modify Please select a value  $\overline{\phantom{a}}$ **Requested Changes** Θ **DIO New** Category Name/Number **Change type Requested date** ↓ value value Modify Current Term Contract Expiration 5/2/2016 1:01 PM **Funding Request**  $\Box$ 1699000038 6/30/2017 6/30/2018 Details<sup>®</sup> Date Remove **RAL Request Help**  $\boxplus$ Finish & Submit Request **Discard Request**

#### $\overline{\textsf{C}}$   $\overline{\textsf{3}}$  Click on the "Finish & Submit Request" button

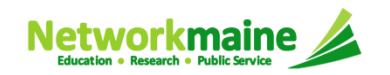

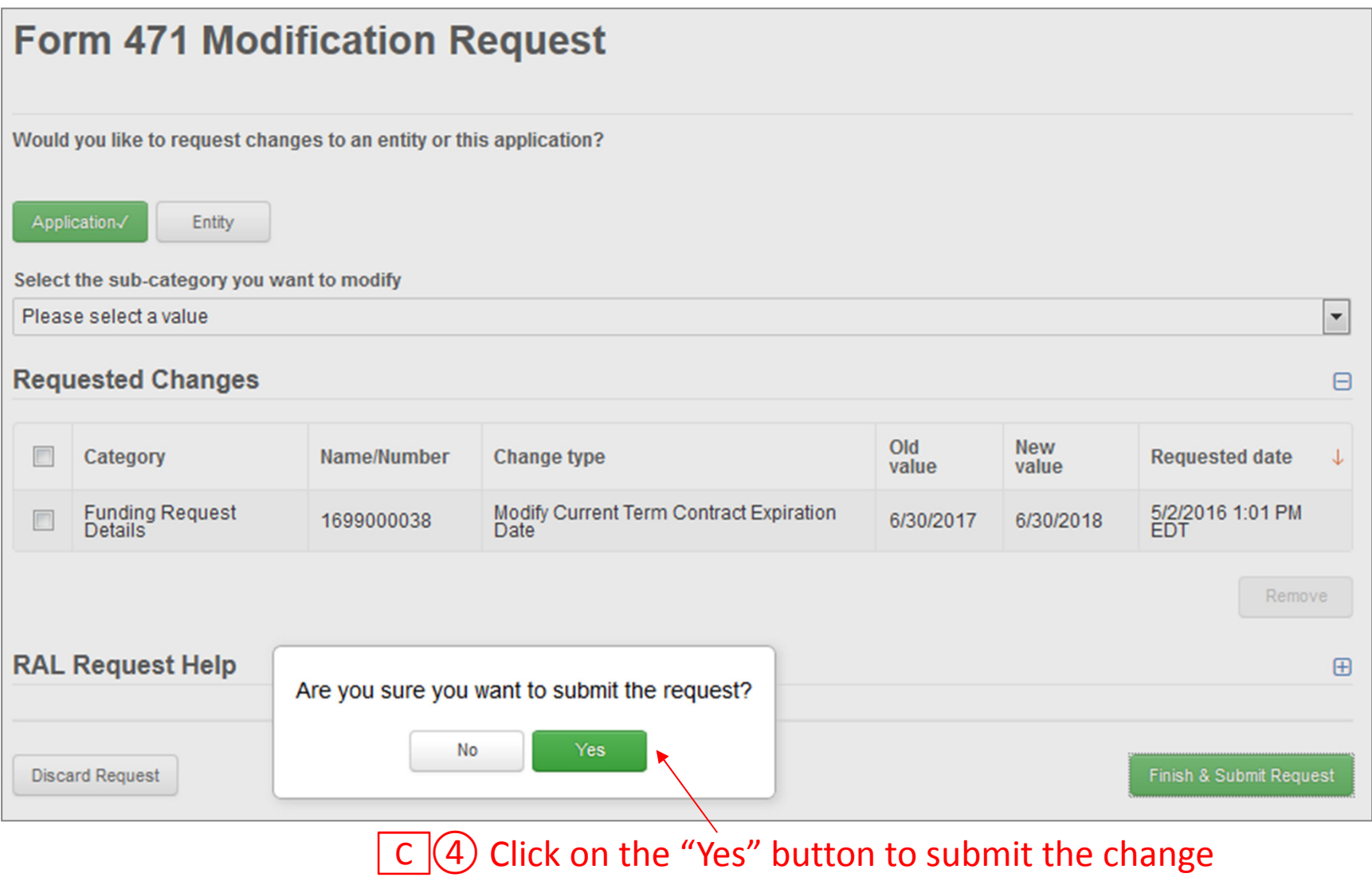

*skip to page 56 in this guide for info on viewing modifications* 

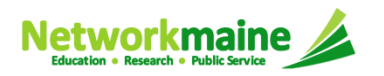

# Entity Corrections:**CBEN**

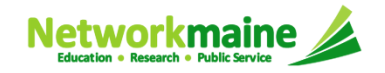

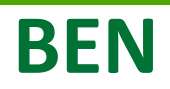

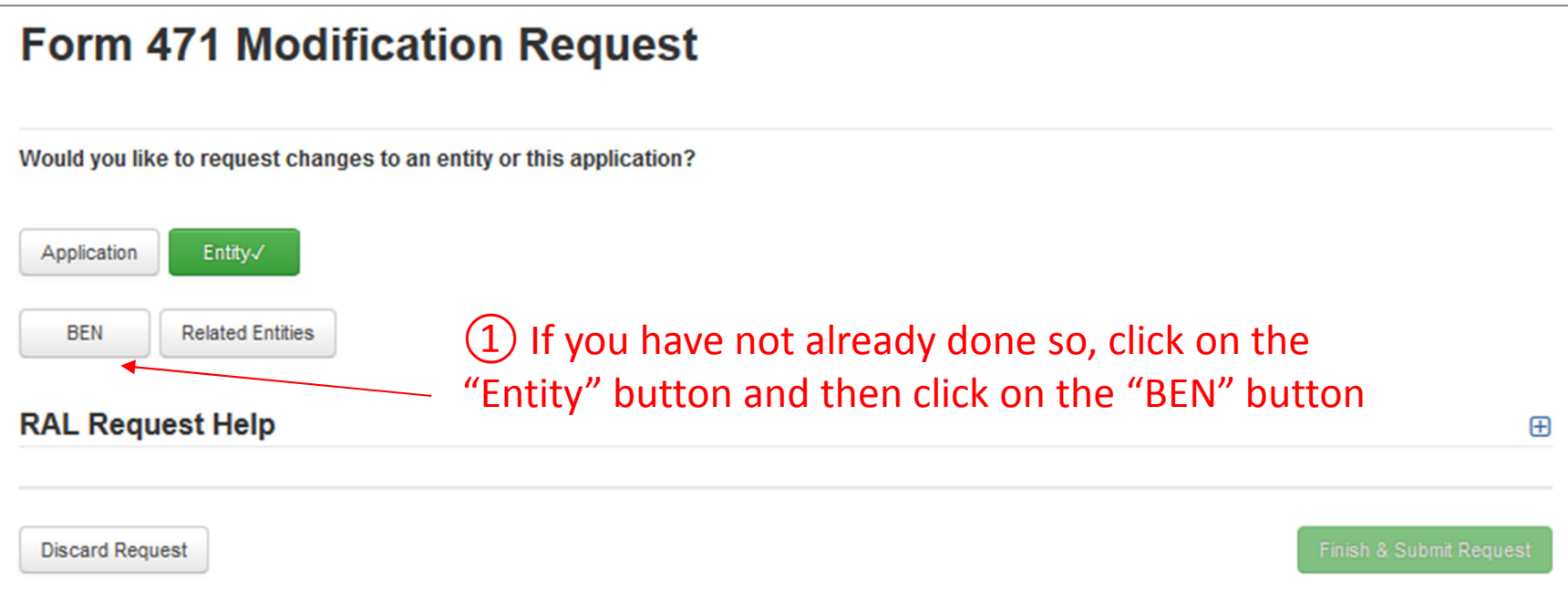

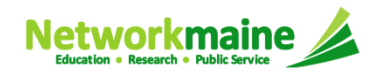

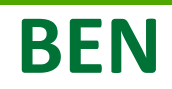

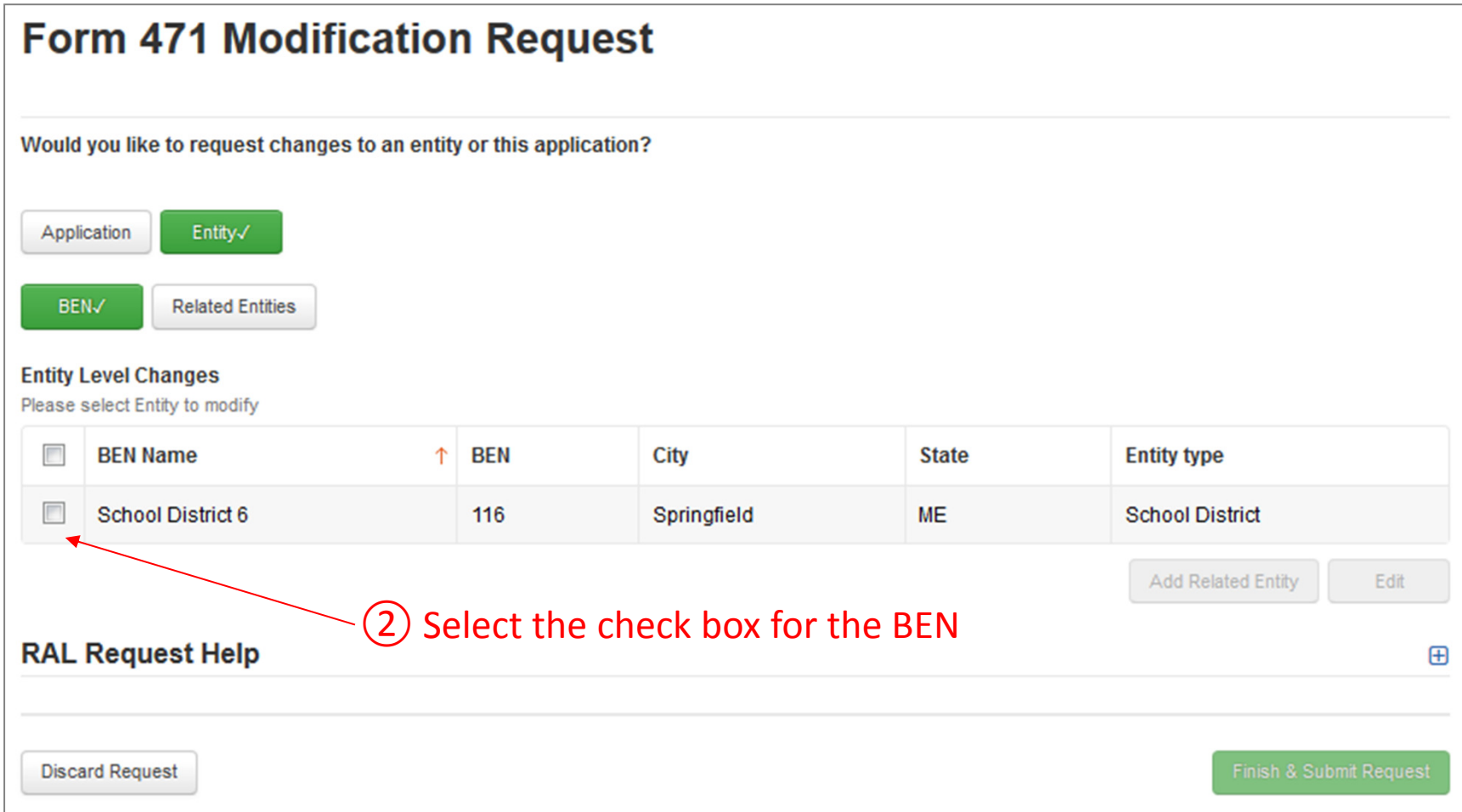

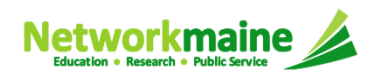

#### **Form 471 Modification Request** Would you like to request changes to an entity or this application? Application Entity-**BEN Related Entities Entity Level Changes** Please select Entity to modify  $\overline{\mathsf{v}}$ **BEN Name BEN**  $\uparrow$ **City State Entity type**  $\sqrt{2}$ **School District 6** 116 Springfield **ME School District Add Related Entity** Edit **RAL Request Help** 田 **Discard Request**

③ Click on either the "Add Related Entity" button to add an entity left off the FRN or the "Edit" button to edit the information pulled from the profile to the Form 471. Follow the system prompts to make changes.

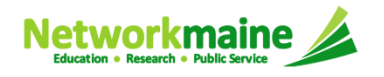

**BEN**

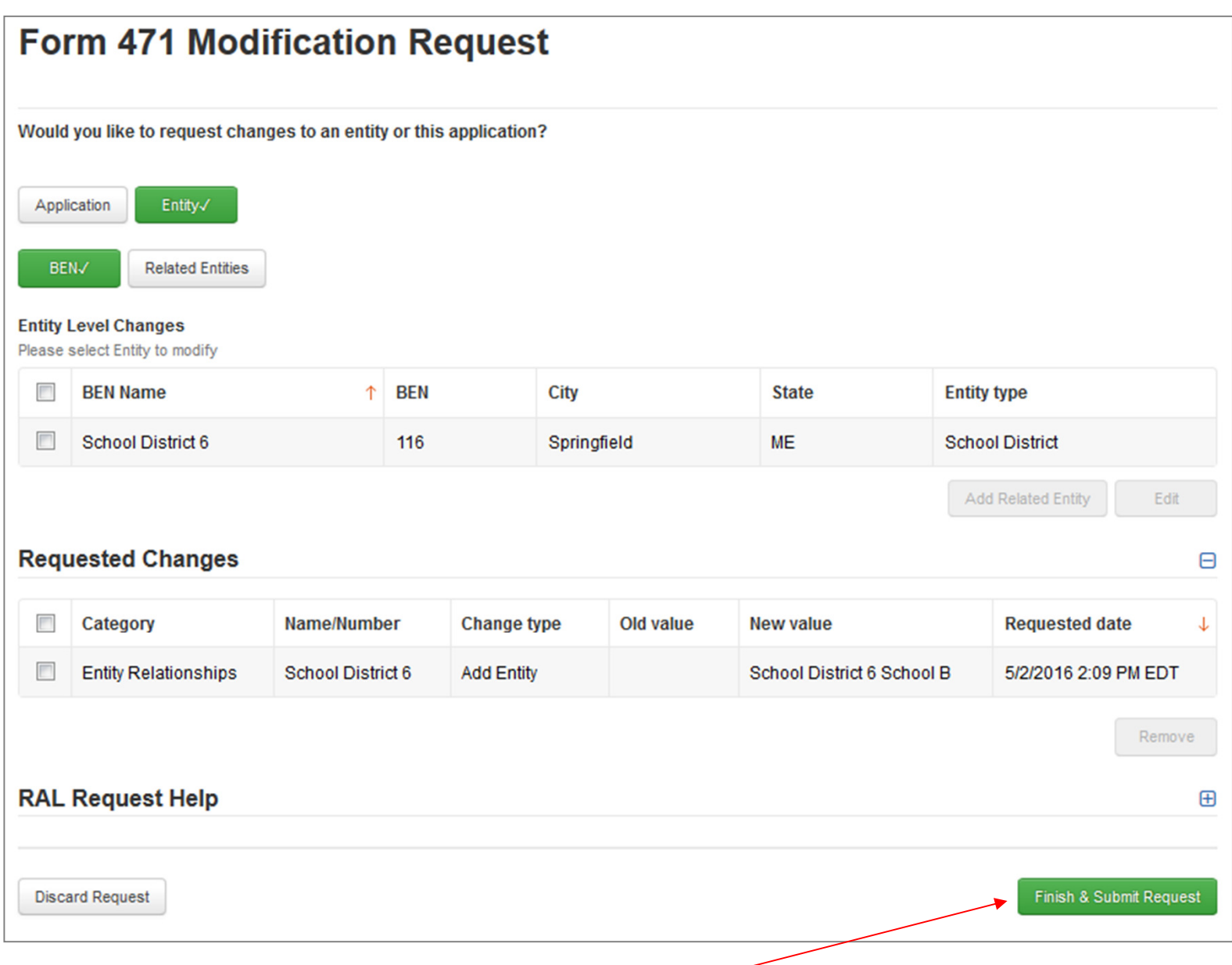

#### ④ Click on the "Finish & Submit Request" button

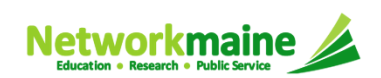

**BEN**

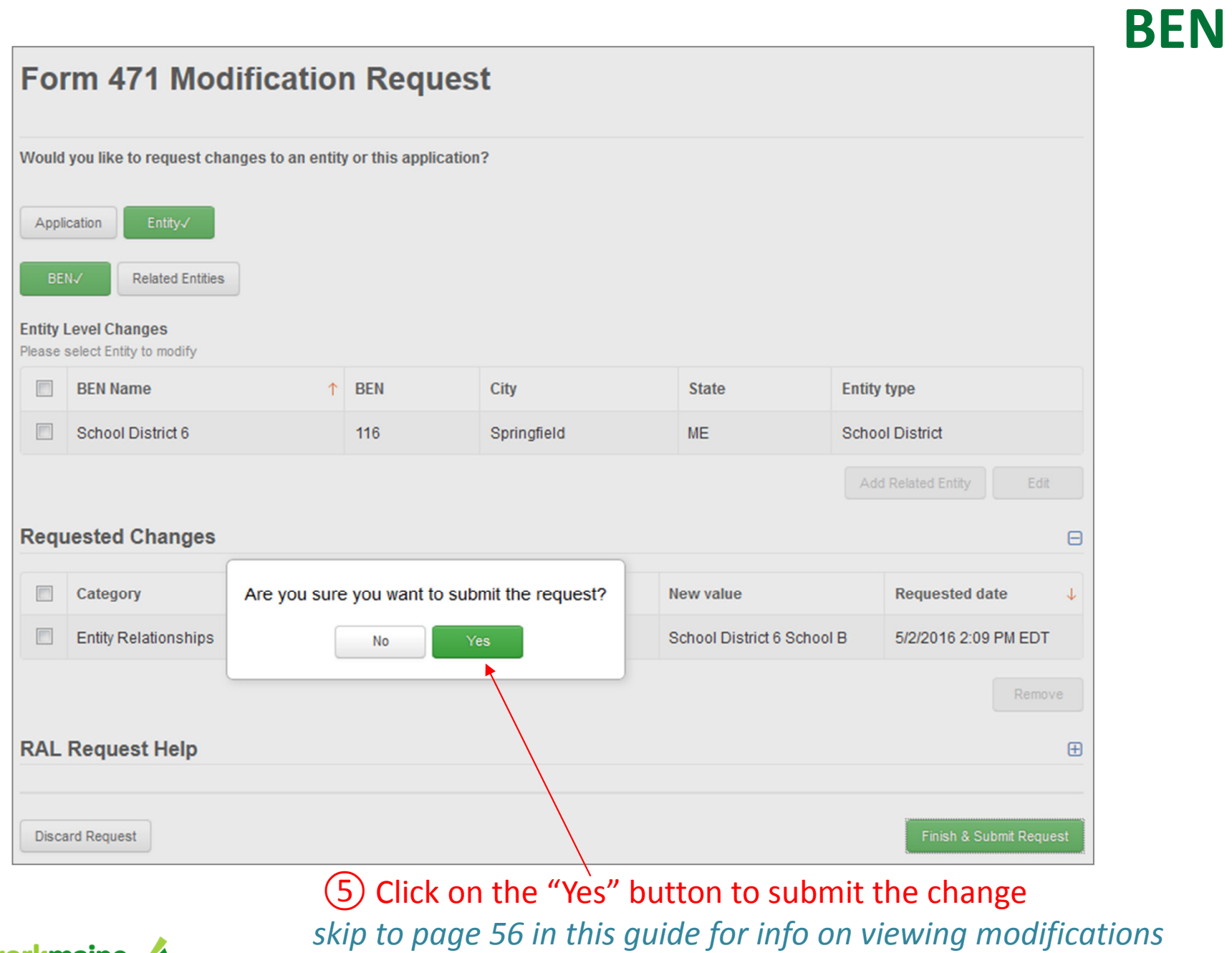

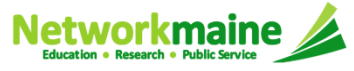

## Entity Corrections:Related Entities<u>d</u> Related Entitle

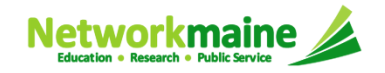

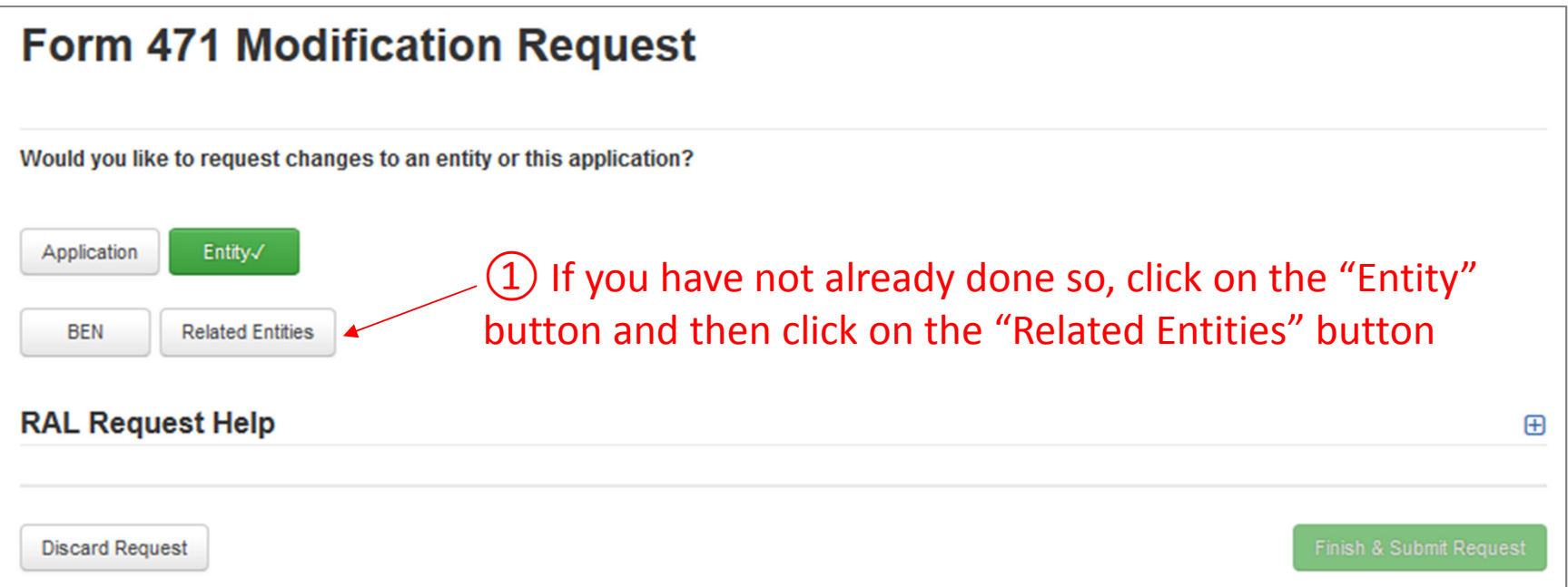

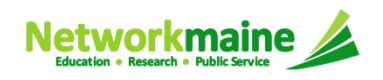

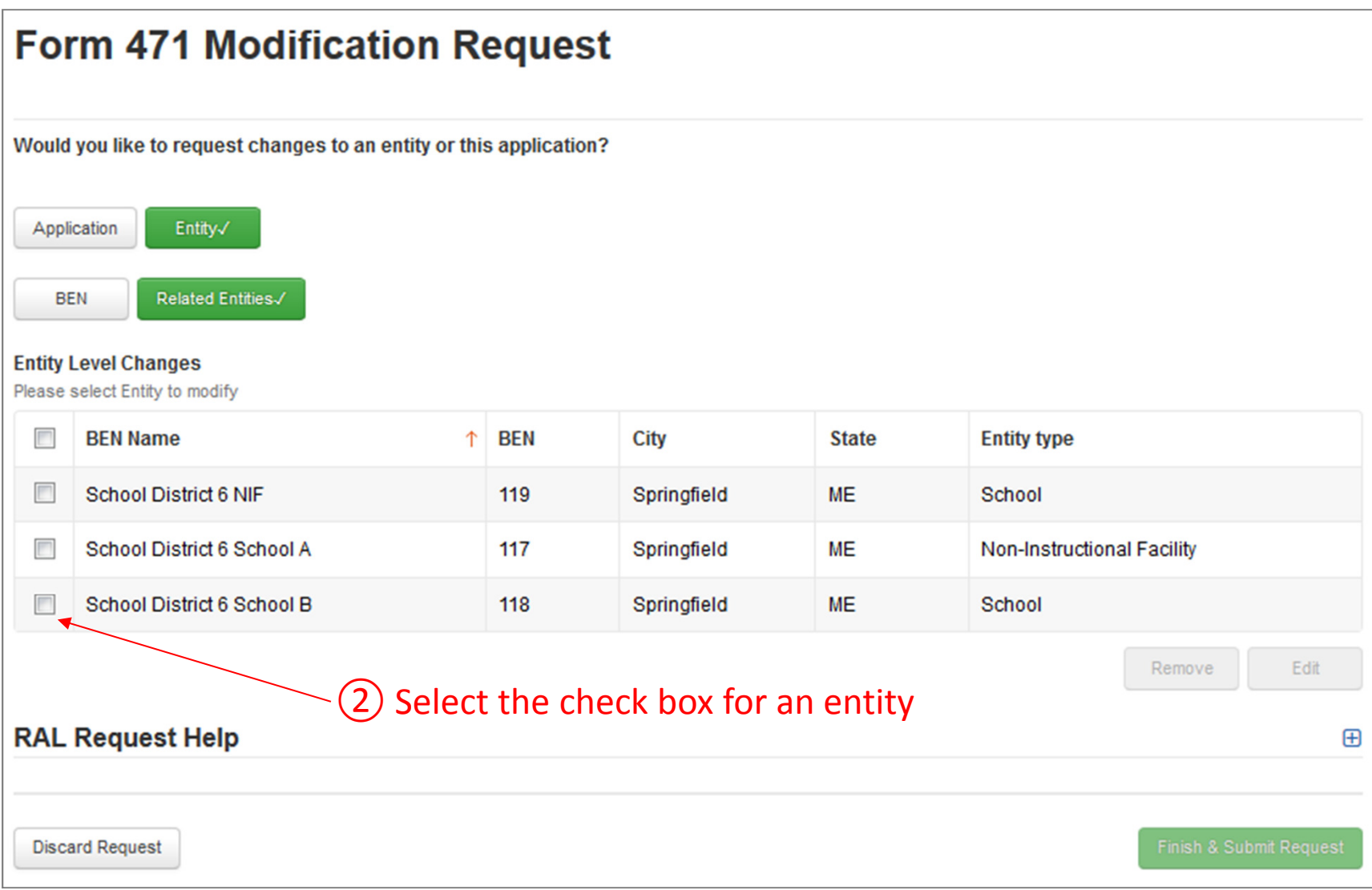

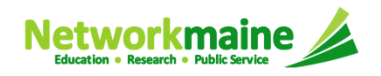

#### **Form 471 Modification Request**

Would you like to request changes to an entity or this application?

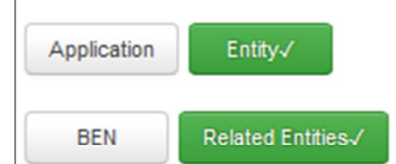

#### **Entity Level Changes**

Please select Entity to modify

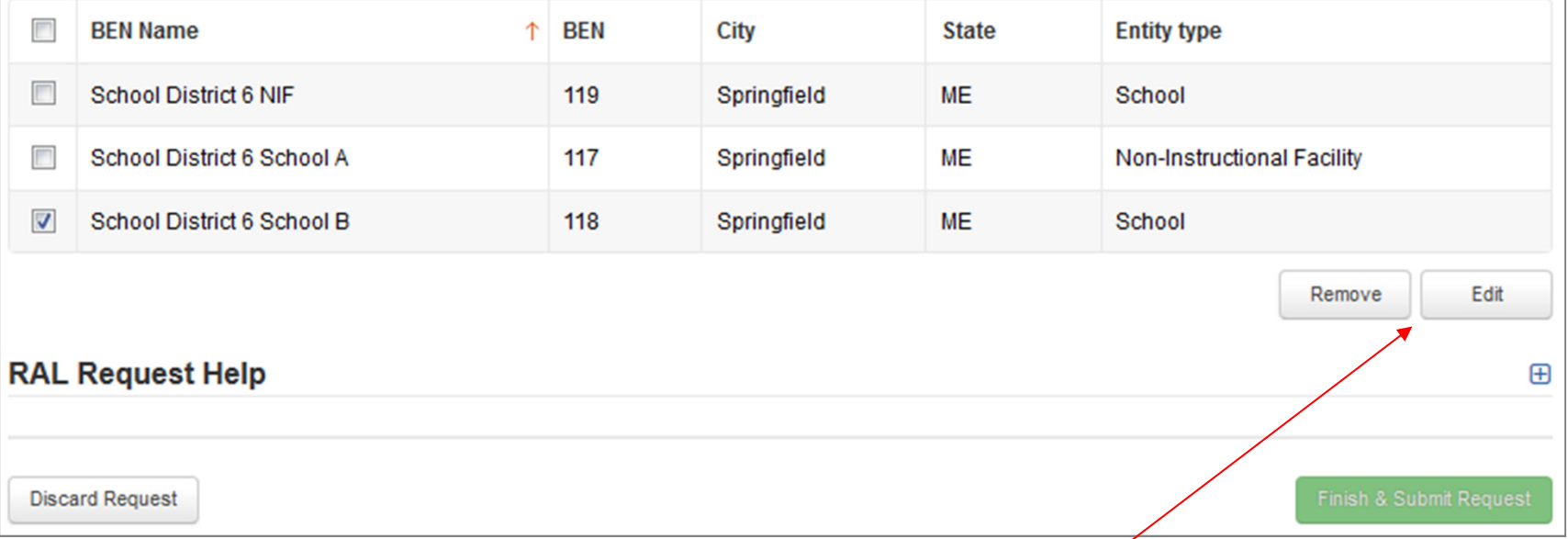

③ Click on either the "Remove" button to remove an entity from the FRN or the "Edit" button to edit the information pulled from the profile to the Form 471. Follow the system prompts to make changes.

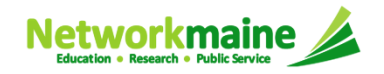

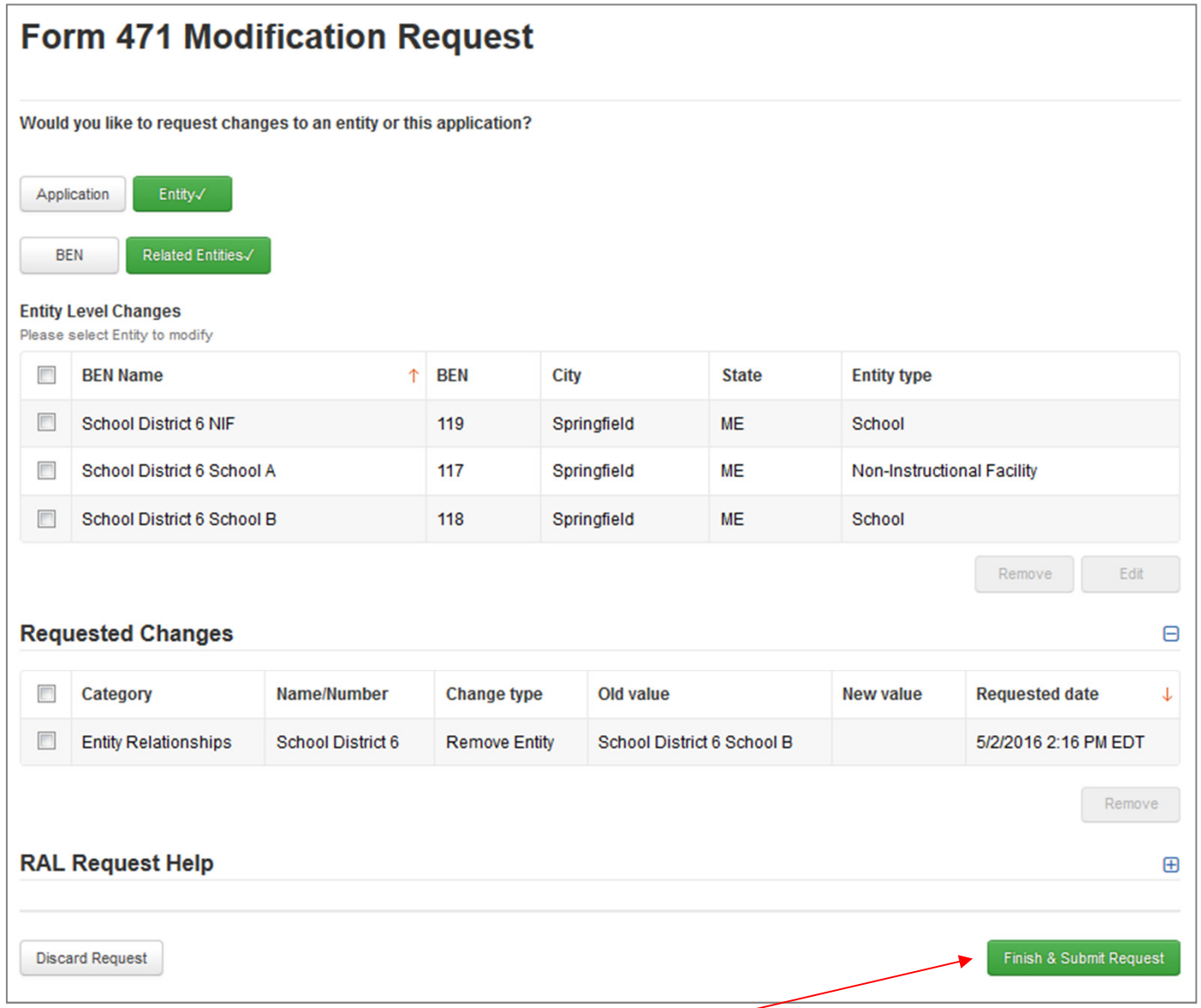

#### ④ Click on the "Finish & Submit Request" button

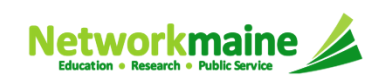

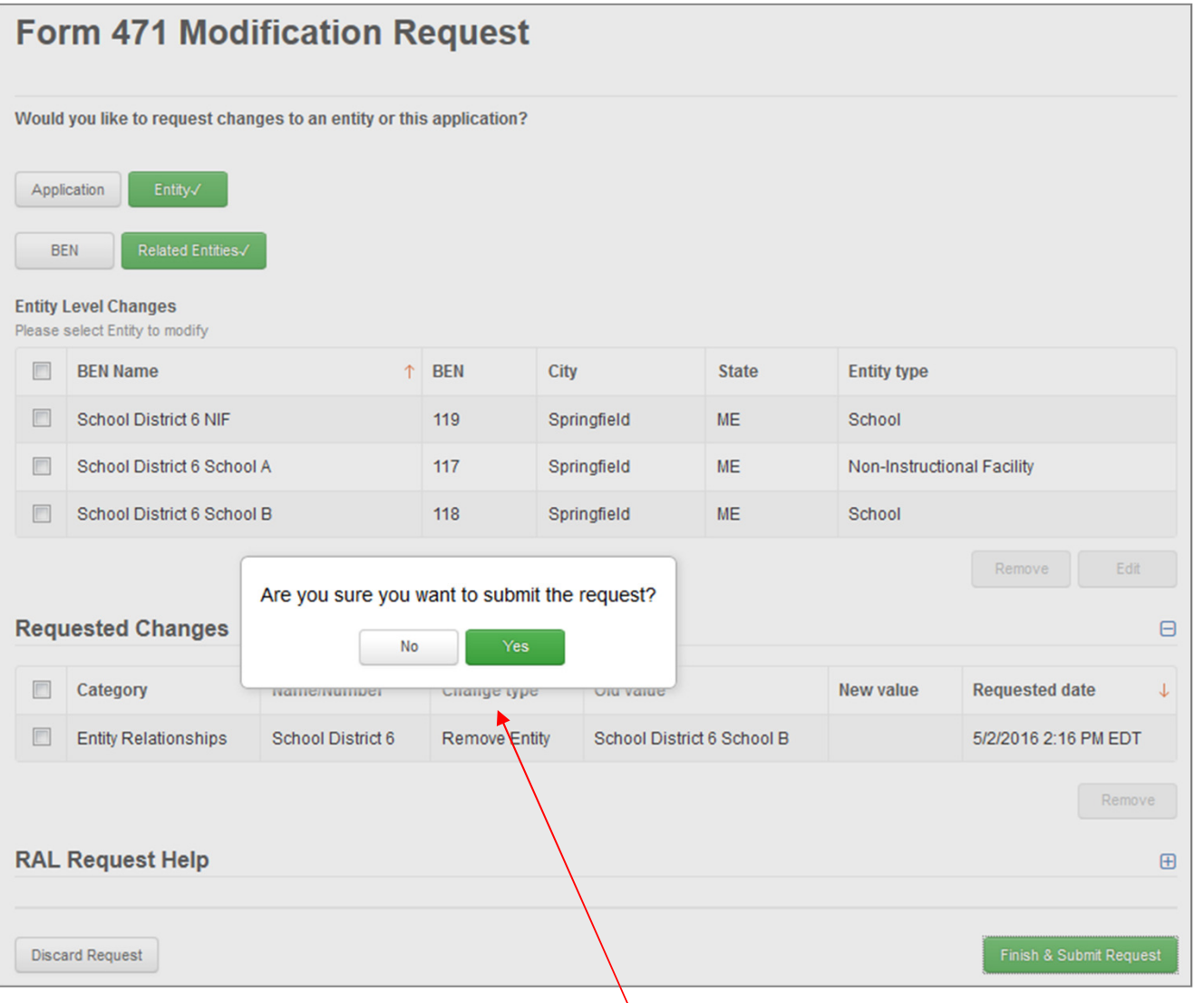

⑤ Click on the "Yes" button to submit the change

*go to the next page in this guide for info on viewing modifications* 

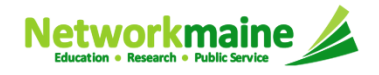

# Viewing Submitted Modifications

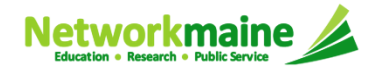

#### **Viewing Modifications**

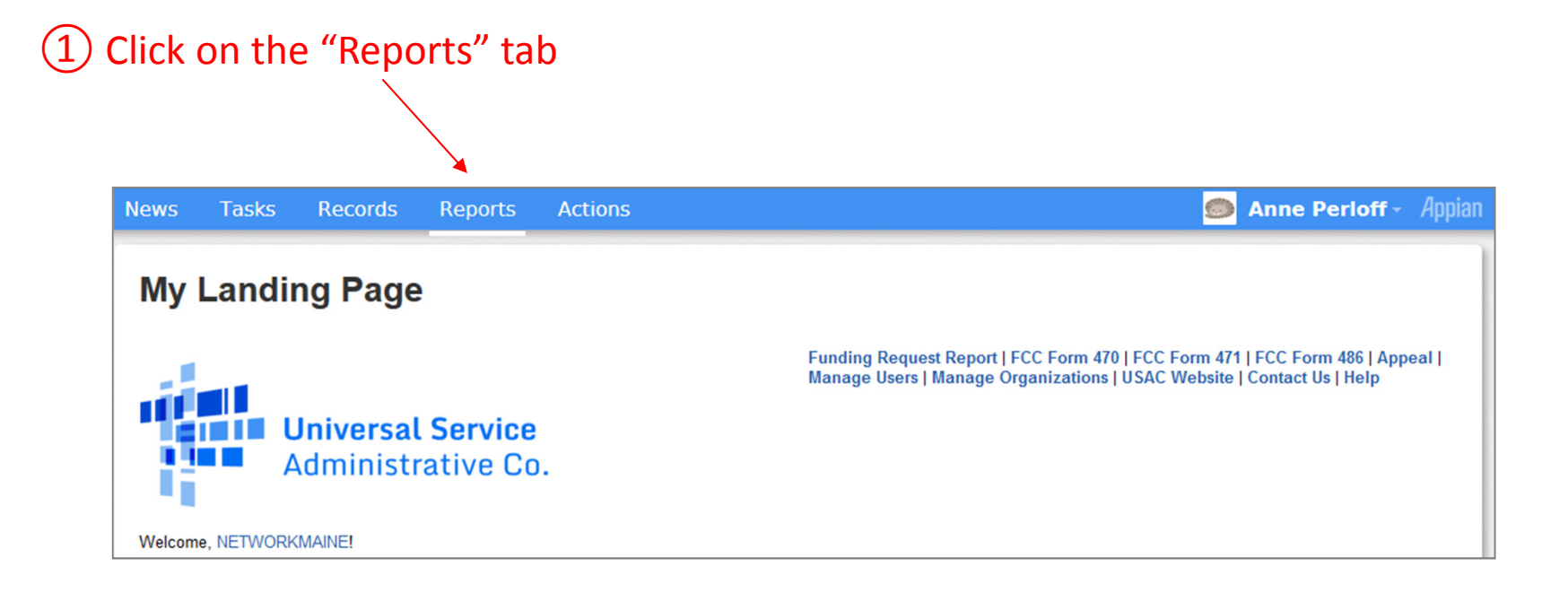

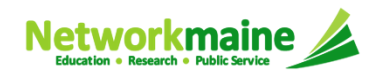

### **Viewing Modifications**

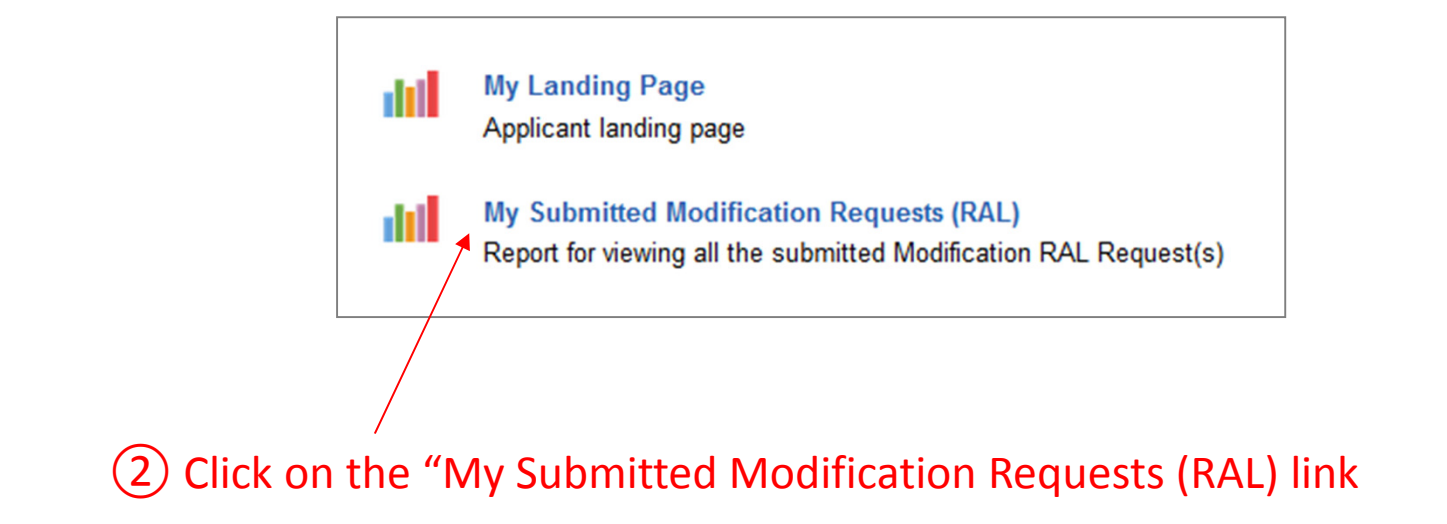

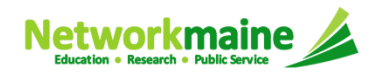

### **Viewing Modifications**

#### *A table with submitted modification requests displays*

#### **My Submitted Modification Requests (RAL)**

#### FCC Form 471 RAL Request(s)

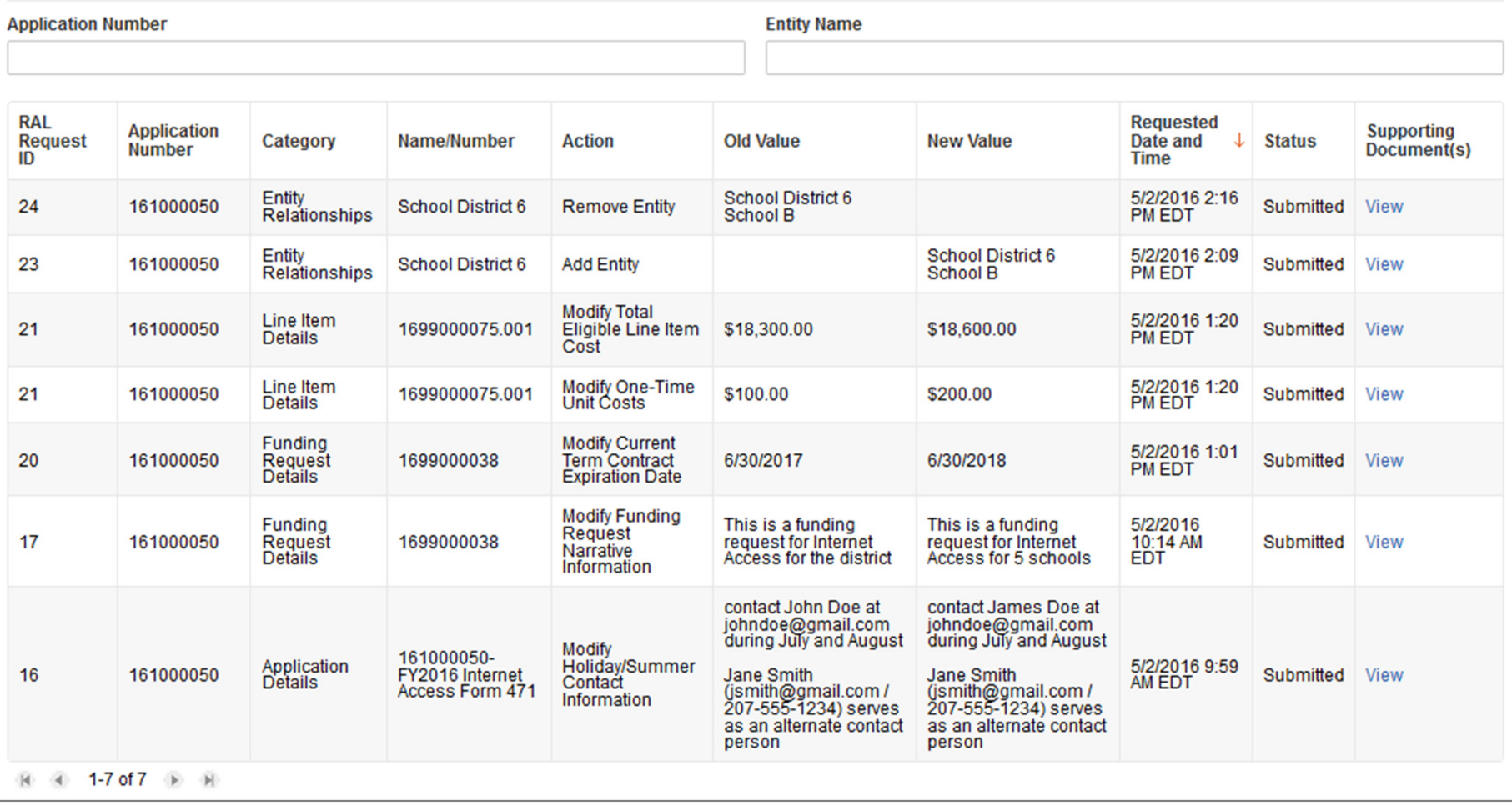

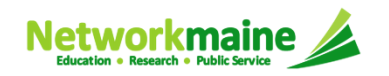